# Dokumentowanie lekcji i prowadzenie dzienników w klasach 1-3 szkoły podstawowej

Zgodnie z obowiązującymi przepisami, w klasach 1-3 szkoły podstawowej zajęcia powinny być prowadzone przez jednego nauczyciela, który decyduje o podziale godzin przeznaczonych na realizację zajęć edukacji wczesnoszkolnej oraz o przebiegu zajęć każdego dnia. W uzasadnionych przypadkach możliwe jest wydzielenie z edukacji wczesnoszkolnej zajęć z zakresu edukacji muzycznej, edukacji plastycznej, wychowania fizycznego, edukacji informatycznej lub języka obcego w celu powierzenia prowadzenia tych zajęć nauczycielom posiadającym odpowiednie kwalifikacje. Wydzielenia niektórych zajęć może również wynikać z konieczności zapewnienia dostępności odpowiedniej sali na czas realizacji tych zajęć (pracowni komputerowej, sali gimnastycznej).

System Dziennik VULCAN jest przystosowany do prowadzenia dzienników według standardów obowiązujących w klasach 1-3 szkoły podstawowej.

Przewodnik dedykowany jest dla nauczycieli klas 1-3 szkoły podstawowej i pokazuje w uporządkowany sposób, jak posługiwać się systemem w codziennej pracy.

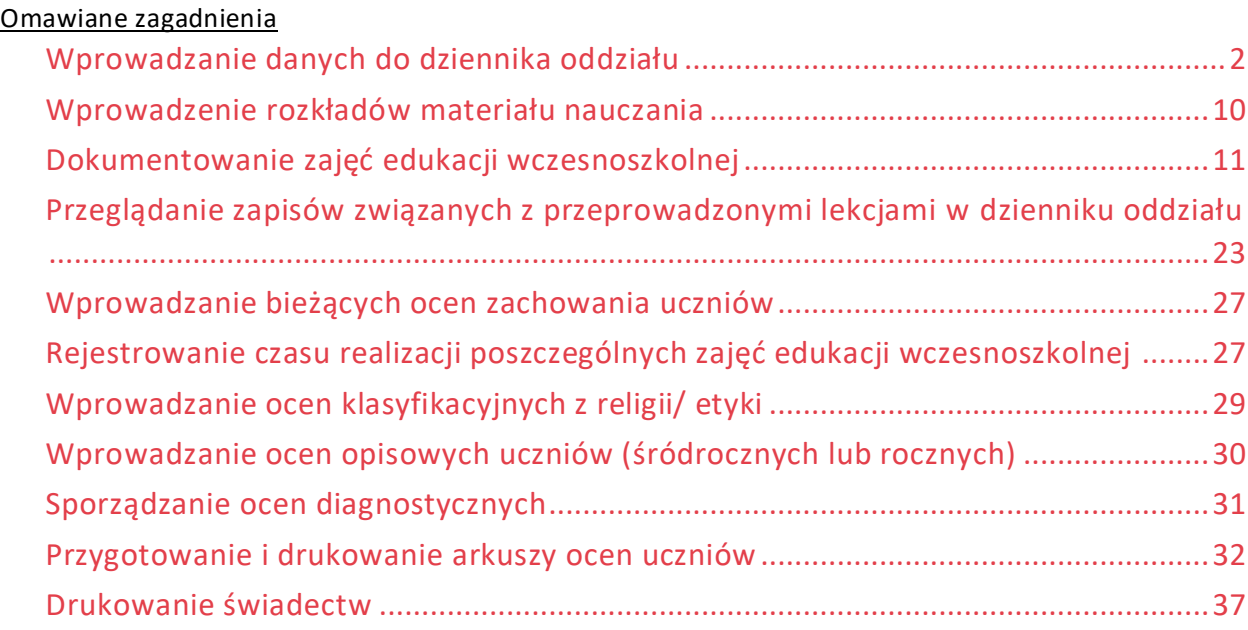

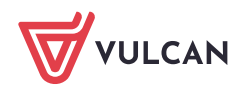

# <span id="page-1-0"></span>**Wprowadzanie danych do dziennika oddziału**

Aby dokumentować przeprowadzone lekcje oraz wypełnić arkusze ocen i świadectwa uczniów, konieczne jest prawidłowe wypełnienie dzienników oddziałów.

## Zakładanie dziennika

- 1. Zaloguj się do witryny systemu *Dziennik VULCAN* jako wychowawca oddziału i uruchom moduł *Dziennik*.
- 2. Przejdź do widoku **Dziennik/ Dziennik oddziału** i w drzewie danych wybierz swój oddział wyświetli się dziennik oddziału, na stronie **Opis dziennika**.

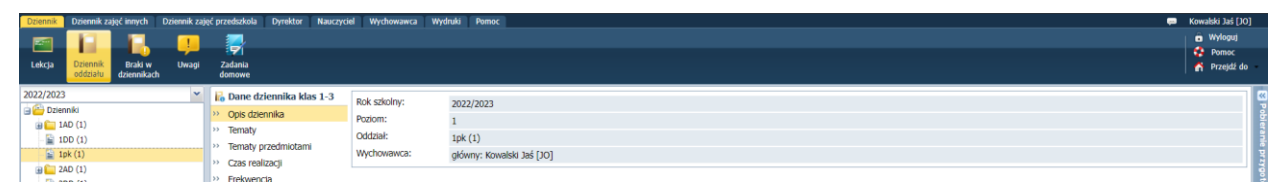

Jeśli oddział nie ma jeszcze założonego dziennika, to na stronie wyświetli się odpowiedni komunikat i przycisk **Załóż dziennik**. Wówczas kliknij ten przycisk i w oknie **Tworzenie opisu dziennika** kliknij przycisk **Zapisz**.

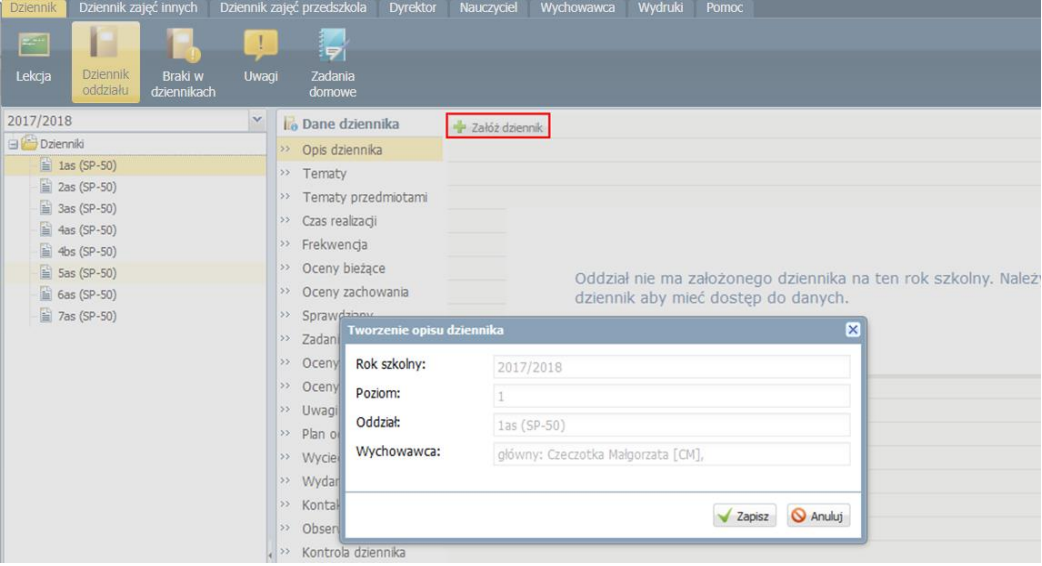

Opis dziennika tworzony jest automatycznie na podstawie danych oddziału. Z poziomu dziennika oddziału nie można go modyfikować.

Strony dziennika są podzielone na dwie sekcje: **Dane dziennika** oraz **Ustawienia dziennika**. Klikając nazwę sekcji, można ukryć/pokazać zakładki stron tej sekcji.

## Ustalenie listy uczniów oddziału

Jeśli w momencie zakładania dziennika w module *Sekretariat* do oddziału zostali przyjęci uczniowie, to system domyślnie przypisuje ich do dziennika oddziału. Uczniowi ci pojawią się w drzewie danych, w gałęzi oddziału oraz w dzienniku, na stronie **Uczniowie**.

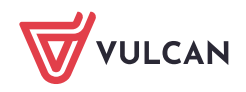

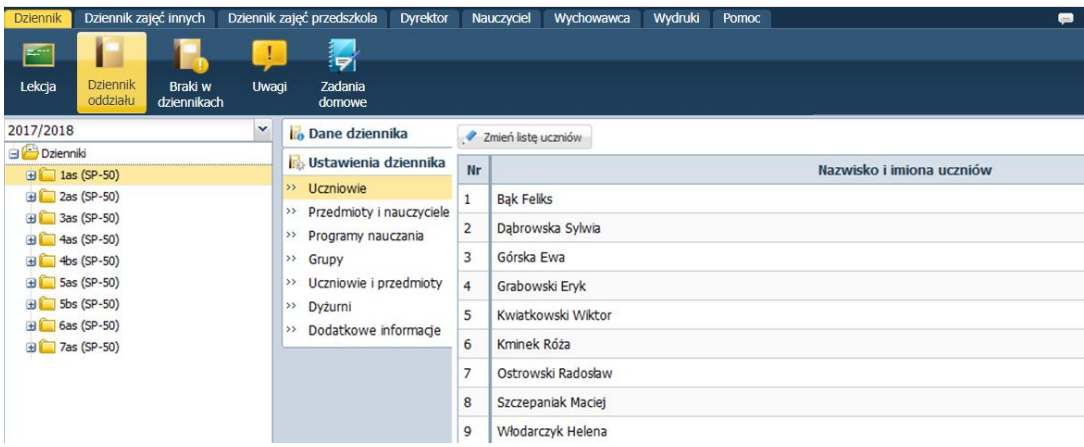

Jeśli w ciągu roku wystąpią przepływy uczniów oddziału, to konieczne będzie aktualizowanie tej listy, aby nie występowały rozbieżności w danych uczniów pomiędzy modułami Sekretariat i Dziennik.

Zobacz poradę: [Jak rejestrować przepływy uczniów w modułach Sekretariat i Dziennik, aby](http://www.bazawiedzy.vulcan.edu.pl/bazawiedzy.php/show/420)  [system nie wykazywał rozbieżności w danych ucznia na kaflu Niezgodności?](http://www.bazawiedzy.vulcan.edu.pl/bazawiedzy.php/show/420)

Po założeniu dziennika i zdefiniowaniu listy uczniów wychowawca może uzupełnić brakujące dane uczniów. Dane te wprowadza się w kartotekach uczniów.

Aby wyświetlić kartotekę ucznia, należy w drzewie danych rozwinąć gałąź oddziału i wybrać ucznia.

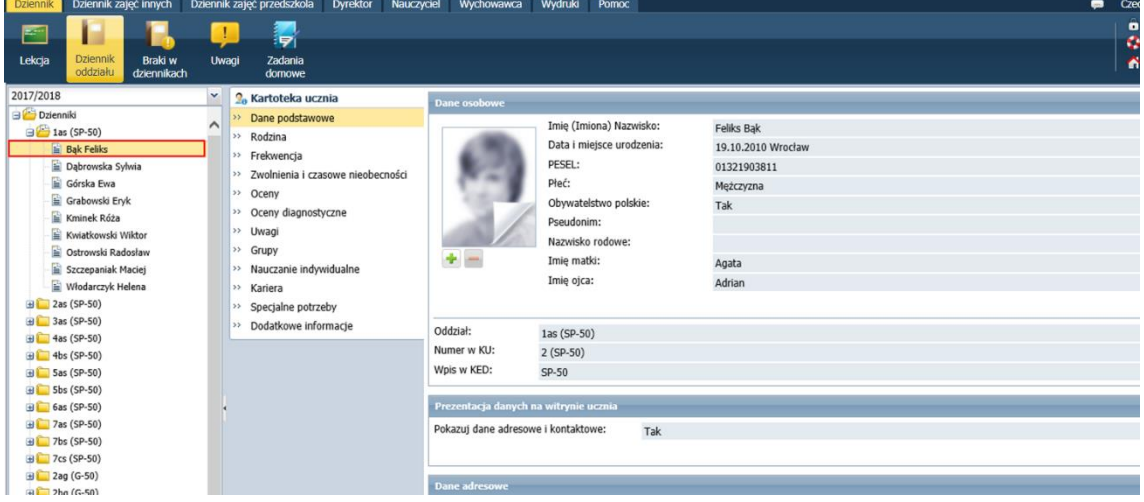

Zobacz poradę: [Wprowadzanie i modyfikowanie danych uczniów przez wychowawcę](http://www.bazawiedzy.vulcan.edu.pl/bazawiedzy.php/show/416)

Tworzenie listy przedmiotów i nauczycieli

Listę przedmiotów wraz z uczącymi nauczycielami definiuje się na stronie **Przedmioty i nauczyciele**.

1. Przejdź na stronę **Przedmioty i nauczyciele** i kliknij przycisk **Zmień listę przedmiotów i nauczycieli**.

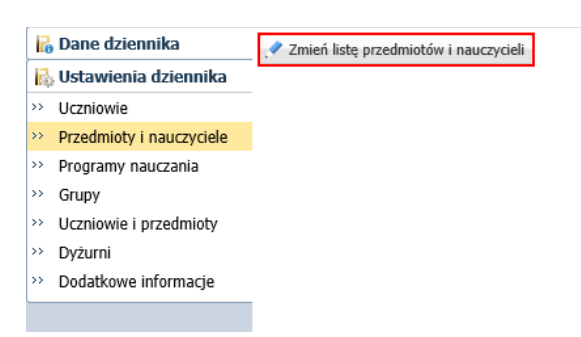

2. W oknie **Edycja listy przedmiotów i nauczycieli** kliknij przycisk **Zmiana przedmiotów**.

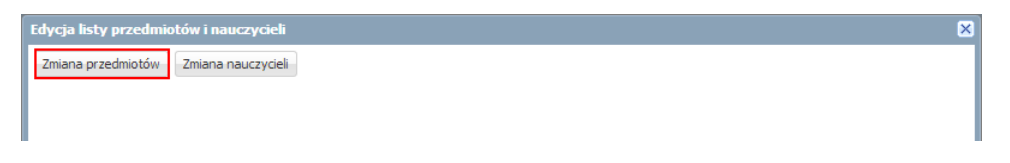

3. W oknie **Zmiana przedmiotów** utwórz w panelu po prawej stronie listę przedmiotów nauczanych w oddziale, przenosząc wybrane pozycje z listy po lewej stronie. Kliknij przycisk **Zapisz**.

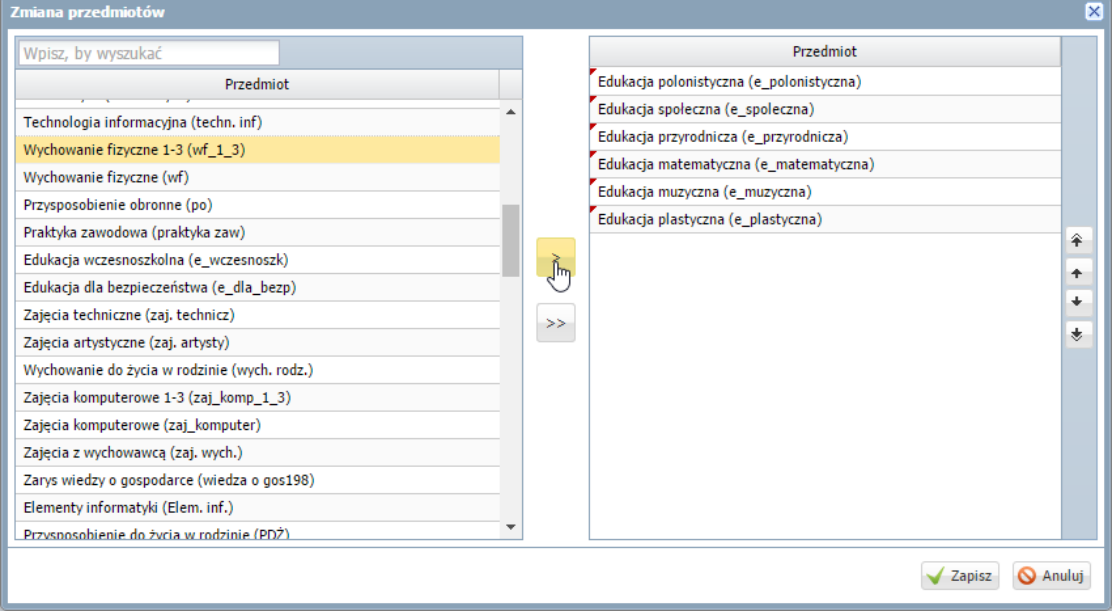

Aby przenieść pozycję, kliknij ją dwukrotnie (lub zaznacz i kliknij przycisk  $\geq$ ).

Na liście przedmiotów warto umieścić wszystkie zajęcia realizowane w ramach edukacji wczesnoszkolnej oraz dodatkowo przedmiot edukacja wczesnoszkolna. Dzięki temu będzie możliwe:

- rejestrowanie lekcji z poszczególnych zajęć edukacji wczesnoszkolnej,
- kontrolowanie czasu realizacji poszczególnych zajęć edukacji wczesnoszkolnej,
- ułożenie planu lekcji bez rozbijania zajęć prowadzonych przez jednego nauczyciela na poszczególne edukacje (dla opisu tych zajęć w planie lekcji wykorzystuje się przedmiot edukacja wczesnoszkolna).

Z listy po lewej stronie wybieraj przedmioty, których nazwy **brzmią identycznie jak w planie nauczania oddziału.**

Na liście przedmiotów należy umieścić wszystkie przedmioty realizowane aktualnie w oddziale, zarówno obowiązkowe, jak i dodatkowe.

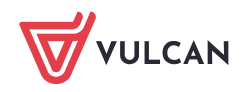

Jeśli na liście po lewej stronie nie ma przedmiotu, to prawdopodobnie w słowniku przedmiotów została wyłączona jego aktywność. Statusy przedmiotów (aktywny, nieaktywny) ustawia administrator w module *Administrowanie*.

- 4. W oknie **Edycja listy przedmiotów i nauczycieli** kliknij przycisk **Zmiana nauczycieli**.
- 5. W oknie **Zmiana nauczycieli** utwórz po prawej stronie listę nauczycieli uczących w oddziale w bieżącym roku szkolnym. Kliknij przycisk **Zapisz**.
- 6. W oknie **Edycja listy przedmiotów i nauczycieli** przypisz do przedmiotów realizowanych w bieżącym roku szkolnym odpowiednich nauczycieli.

Aby przypisać nauczyciela do przedmiotu, kliknij komórkę na przecięciu wiersza przedmiotu i kolumny nauczyciela.

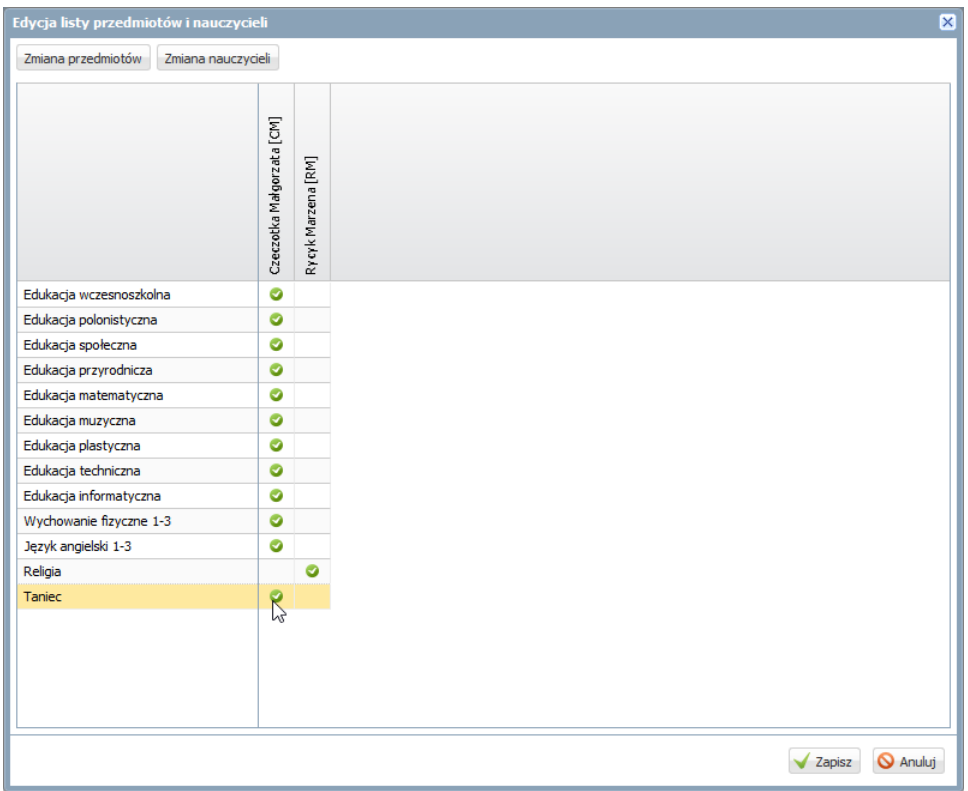

## 7. Kliknij przycisk **Zapisz**.

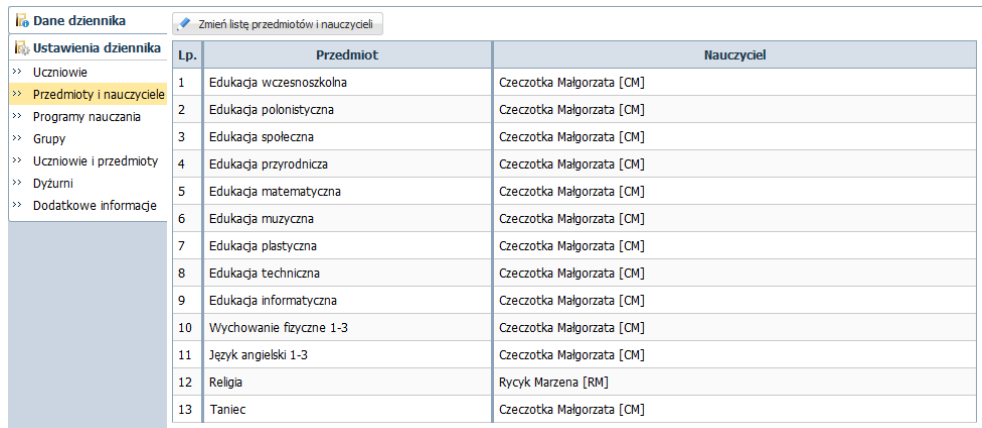

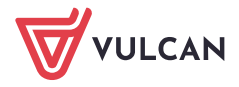

#### Określanie przynależności uczniów oddziału do grup zajęciowych

Jeśli zajęcia w oddziale odbywają się w podziale na grupy, to na stronie **Grupy** należy wskazać, do jakich grup należą poszczególni uczniowie. Dzięki temu będą automatycznie generowane właściwe listy uczniów na takich lekcjach.

Domyślnie na stronie **Grupy** w tabeli wyświetlają się grupy zdefiniowane dla kryteriów domyślnych **Płeć** i **Nauczania indywidualne**, tj. grupy **Chłopiec (CH)**, **Dziewczynka (DZ)**, **Indywidualne (IND)**, przy czym podział uczniów na chłopców i dziewczynki system ustala automatycznie.

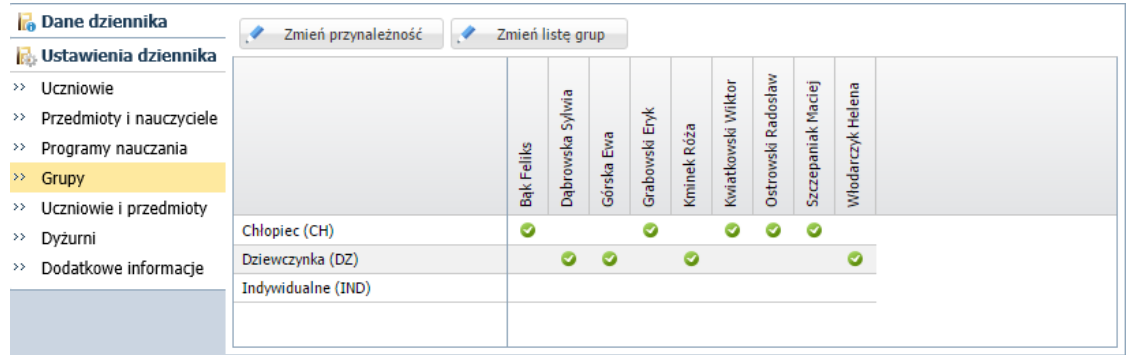

Listę grup występujących w oddziale buduje się po kliknięciu przycisku **Zmień listę grup**. Natomiast uczniów do grup przypisuje się w oknie, które wyświetla się po kliknięciu przycisku **Zmień przynależność**.

## <span id="page-5-0"></span>Przykład

Jeśli w zajęciach dodatkowych realizowanych w oddziale nie uczestniczą wszyscy uczniowie, to aby na lekcjach z tych zajęć była podpowiadana właściwa lista uczniów, administrator powinien w module *Administrowanie* zdefiniować odpowiednie kryterium podziału dla zajęć dodatkowych z jednym podziałem "uczestniczy w zajęciach".

## Zobacz poradę: [Jak zdefiniować nowe kryterium podziału na grupy zajęciowe?](http://www.bazawiedzy.vulcan.edu.pl/bazawiedzy.php/show/397)

Wychowawca powinien tę grupę dodać do dziennika na stronie **Grupy** (przycisk **Zmień listę grup**) i wskazać uczniów, którzy do tej grupy należą (przycisk **Zmień przynależność**).

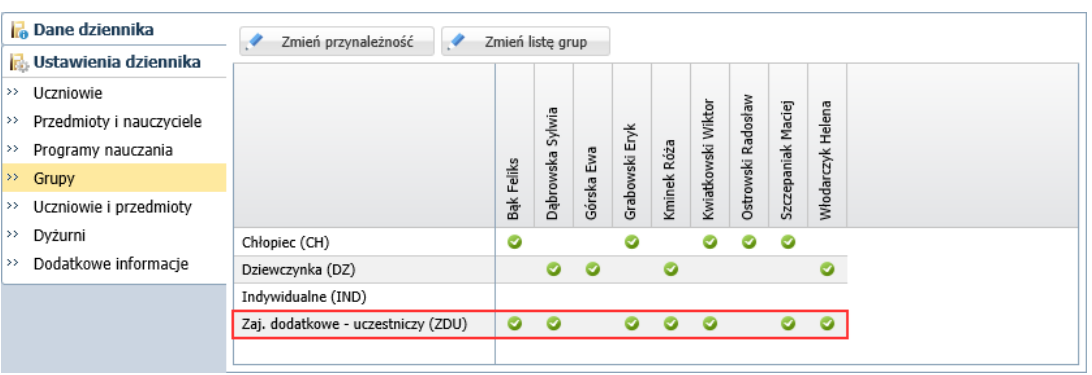

Dodając zajęcia dodatkowe do planu lekcji oraz realizując lekcję z tych zajęć, należy wskazać odpowiednią grupę zajęciową (zamiast całego oddziału).

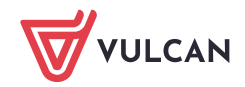

## Opisanie sposobu prezentacji przedmiotów w arkuszach ocen i na świadectwach uczniów

Na stronie **Uczniowie i przedmioty** dla każdego ucznia opisuje się, w jaki sposób poszczególne przedmioty mają być prezentowane w jego arkuszu ocen i na świadectwie. W szczególności na stronie tej należy oznaczyć te przedmioty, które są dodatkowe i inne oraz te, które ucznia nie obowiązują.

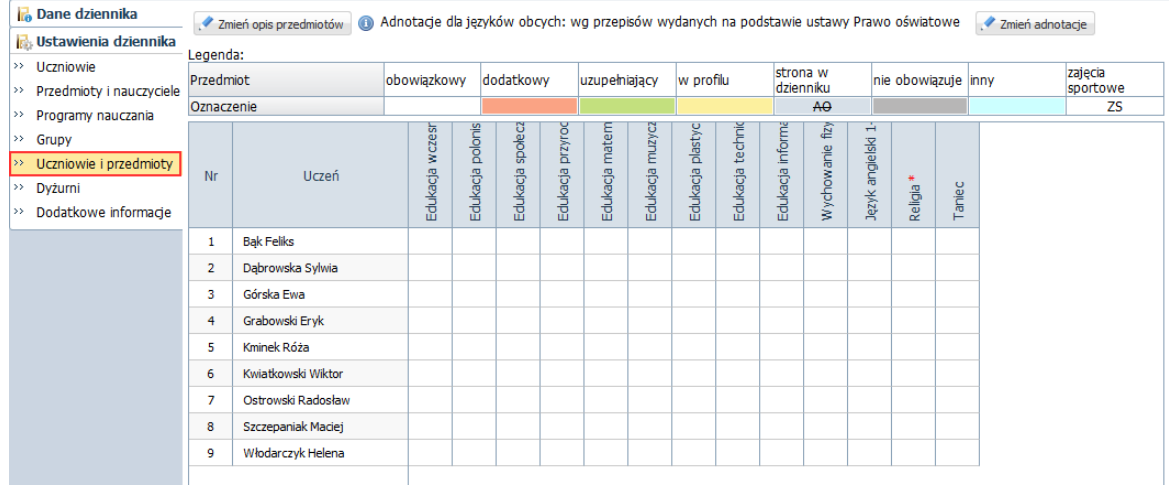

Aby edytować tabelę, kliknij przycisk **Zmień opis przedmiotów**.

Aby w oknie **Adnotacje i opis przedmiotów** wprowadzić do wybranej komórki/komórek oznaczenie, zaznacz komórkę/komórki w tabeli i w panelu po prawej stronie kliknij wybrane oznaczenie.

Komórki w tabeli zaznaczaj w standardowy dla Windows sposób, z użyciem klawisza **Shift** (kolejne komórki) lub **Ctrl** (dowolne komórki).

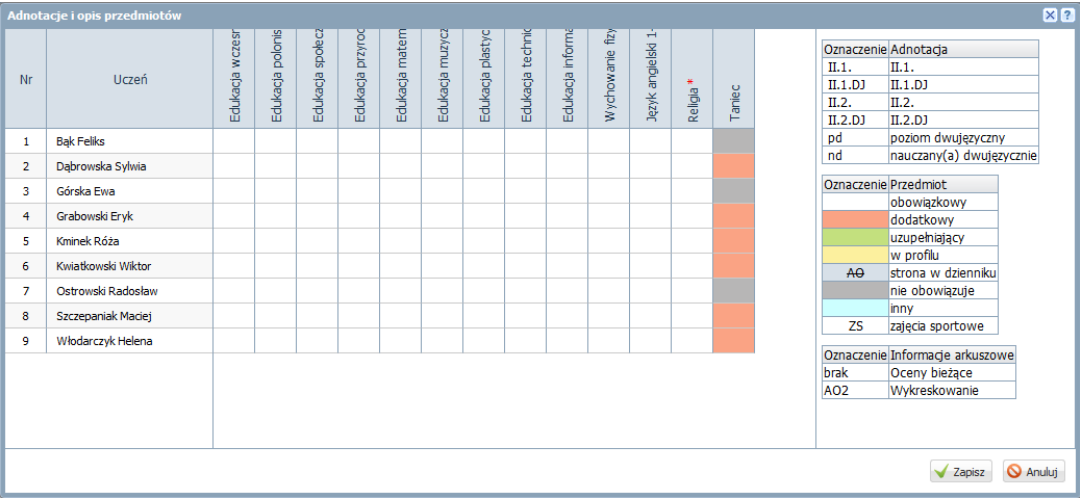

Po wprowadzeniu wszystkich oznaczeń zamknij okno zapisując zmiany.

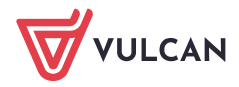

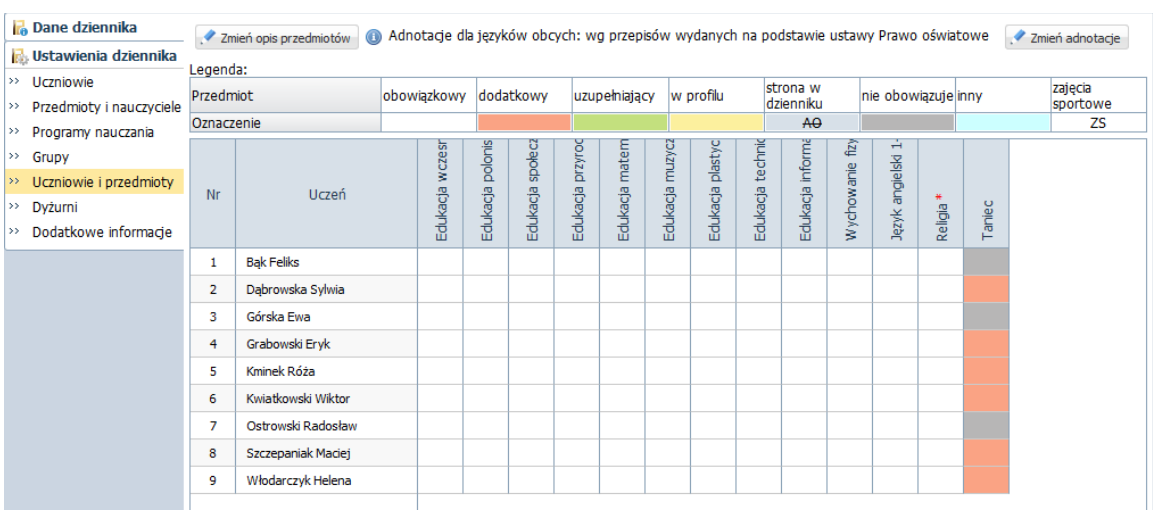

Jeśli w lekcjach religii nie uczestniczą wszyscy uczniowie, to dla religii również definiujemy grupę zajęciową. Postępujmy analogicznie jak w opisanym wyżej [przykładzie dla zajęć dodatkowych](#page-5-0).

Zobacz poradę: [Jak opisać przedmioty w dzienniku oddziału, aby prawidłowo przeniosły się na](http://www.bazawiedzy.vulcan.edu.pl/bazawiedzy.php/show/6)  [arkusze ocen i świadectwa uczniów?](http://www.bazawiedzy.vulcan.edu.pl/bazawiedzy.php/show/6)

## Wprowadzanie planu lekcji oddziału

- 1. W panelu z zakładkami stron dziennika, w sekcji **Dane dziennika** wybierz zakładkę **Plan oddziału.**
- 2. W polu **Tydzień** ustaw tydzień, od którego ma obowiązywać wprowadzany plan lekcji i kliknij przycisk **Zmień**.

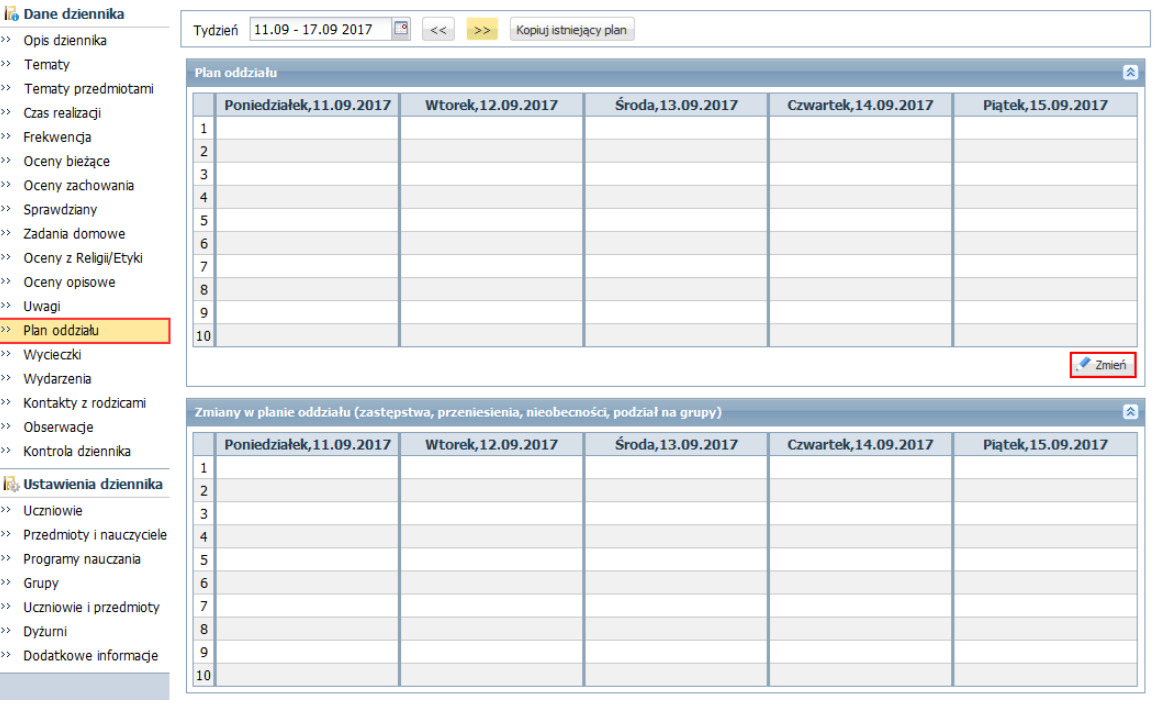

3. W oknie **Edycja planu lekcji** dodaj pozycje planu lekcji.

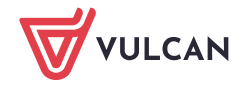

Aby dodać pozycję do planu, kliknij przycisk <sup>w</sup> w wybranym terminie i wypełnij formularz **Dodawanie pozycji planu lekcji**. W sekcji **Cykl terminu** możesz ustawić cykliczność występowania pozycji w planie lekcji (do kiedy i co tydzień czy co dwa tygodnie).

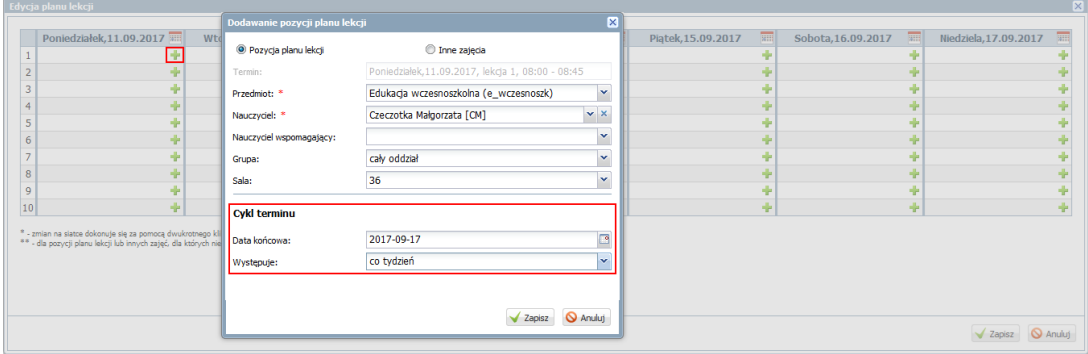

W jednej komórce tabeli można umieścić kilka pozycji planu lekcji (np. gdy zajęcia odbywają się w podziale na grupy).

Jeśli chcesz zmodyfikować wprowadzoną pozycję planu, kliknij ją dwukrotnie – wyświetli się okno **Edycja pozycji planu lekcji**, w którym wprowadź zmiany i kliknij przycisk **Zapisz**.

Jeśli chcesz usunąć pozycję, kliknij ją dwukrotnie i w wyświetlonym oknie kliknij przycisk **Usuń**.

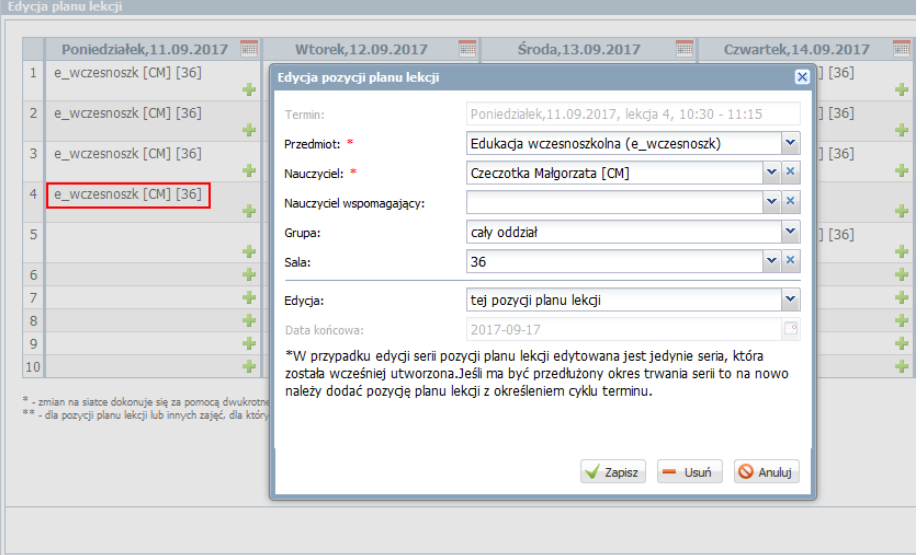

4. Po wprowadzeniu wszystkich pozycji do planu lekcji w oknie **Edycja planu lekcji** kliknij przycisk **Zapisz**. Wprowadzony plan pojawi się na stronie **Plan oddziału**, w sekcjach **Plan oddziału** oraz **Zmiany w planie oddziału (zastępstwa, przeniesienia, nieobecności).**

W sekcji **Zmiany w planie oddziału (zastępstwa, przeniesienia, nieobecności)** prezentowane są bieżące zmiany w planie lekcji wprowadzone w module *Zastępstwa*.

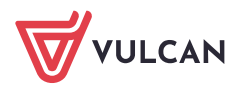

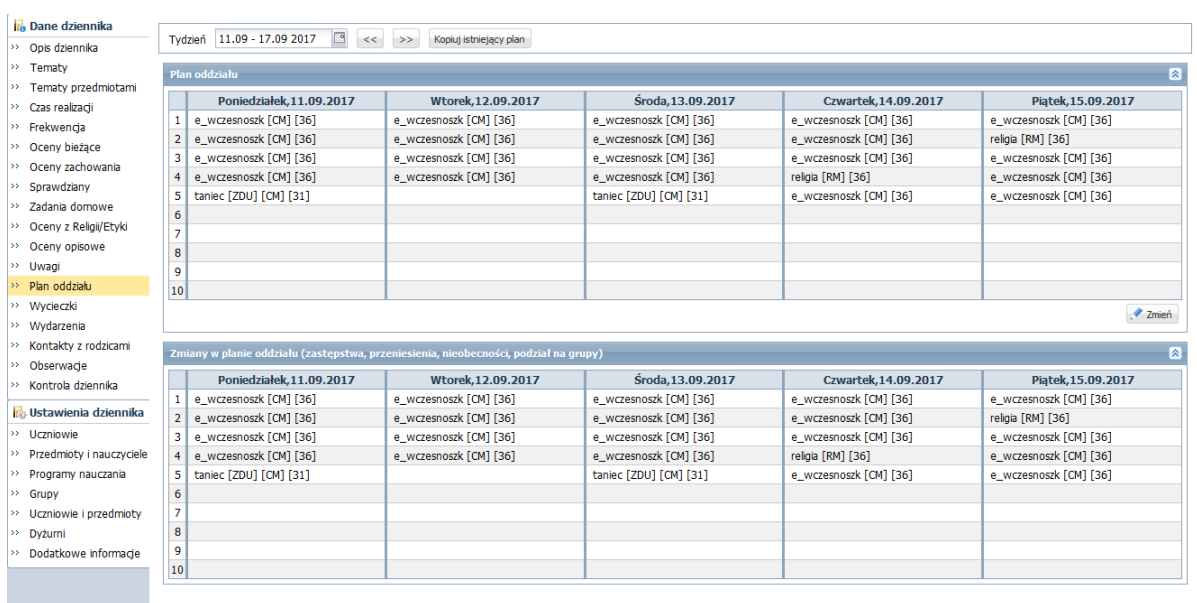

Rysunek 1. Plan lekcji oddziału. Przedmioty prowadzone przez wychowawcę oddziału opisano pozycją edukacja wczesnoszkolna. Tworząc lekcję, nauczyciel zastąpi ten przedmiot faktycznie realizowanymi zajęciami.

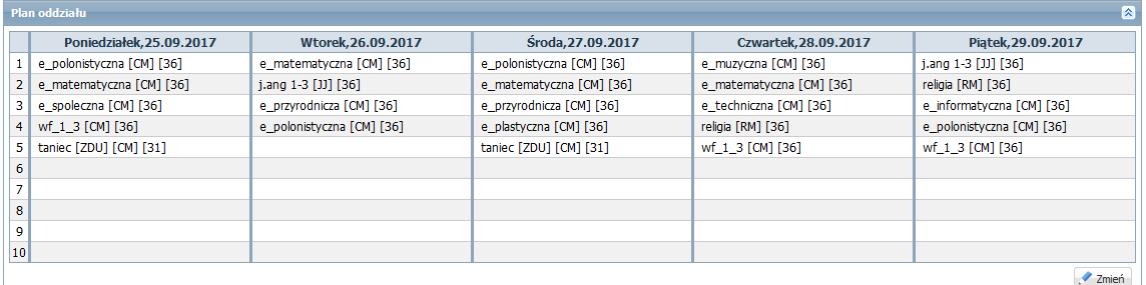

Rysunek 2. Plan lekcji, w którym zaplanowano terminy realizacji poszczególnych przedmiotów (edukacji).

Zobacz poradę: [Wprowadzanie planów lekcji oddziałów przez wychowawców?](http://www.bazawiedzy.vulcan.edu.pl/bazawiedzy.php/show/22)

Zobacz poradę: [Jak skopiować plan lekcji z wybranego tygodnia na następne tygodnie?](http://www.bazawiedzy.vulcan.edu.pl/bazawiedzy.php/show/14)

Plany lekcji oddziałów można również zaimportować z programu *Plan lekcji Optivum*. Import wykonuje administrator w module *Administrowanie*.

## <span id="page-9-0"></span>**Wprowadzenie rozkładów materiału nauczania**

Jeśli nauczyciel wprowadzi do systemu swoje rozkłady materiału nauczania i przypisze je do oddziałów, to system automatycznie będzie podpowiadał temat lekcji.

Funkcje związane z rozkładami materiału nauczania dostępne są w widoku **Nauczyciel/ Rozkłady materiału**.

W widoku tym nauczyciele mogą:

- pobierać rozkłady z internetowej biblioteki,

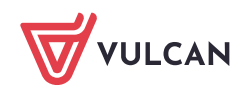

- tworzyć własne rozkłady poprzez wprowadzenie rozkładu od początku lub modyfikację rozkładu istniejącego.

Rozkłady materiału nauczania zalogowanego nauczyciela dostępne są z gałęzi **Moje rozkłady**.

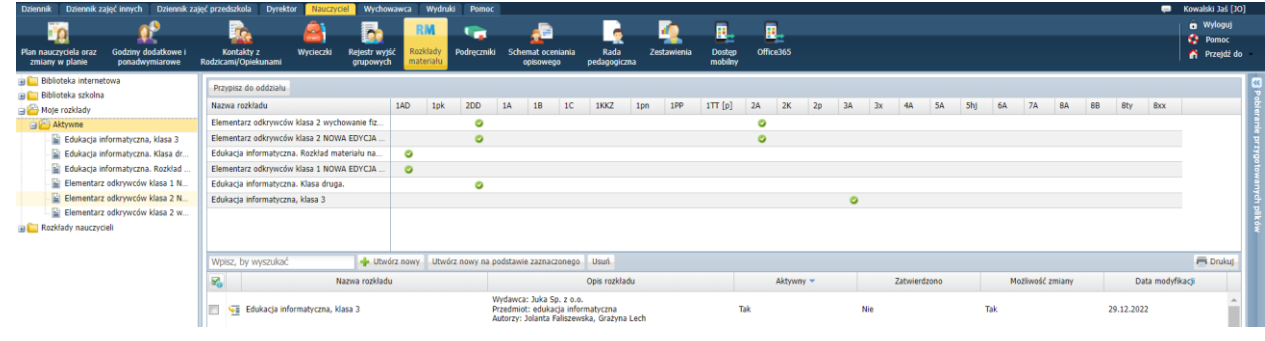

Zobacz poradę: [Praca z rozkładami materiału nauczania](http://www.bazawiedzy.vulcan.edu.pl/bazawiedzy.php/show/360)

Przygotowanie rozkładów materiału nauczania do każdego przedmiotu znacznie ułatwi wprowadzanie tematów lekcji.

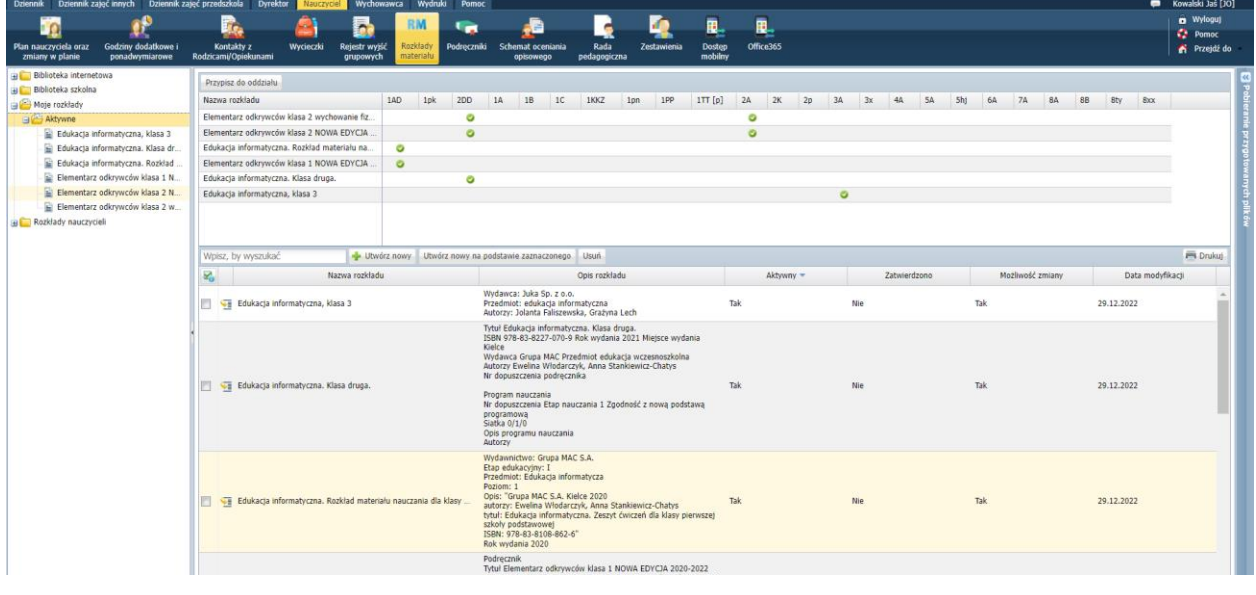

Zobacz poradę: [Jak szybko podzielić rozkład materiału nauczania edukacji wczesnoszkolnej na](http://www.bazawiedzy.vulcan.edu.pl/bazawiedzy.php/show/425)  [rozkłady materiału nauczania poszczególnych przedmiotów?](http://www.bazawiedzy.vulcan.edu.pl/bazawiedzy.php/show/425)

## <span id="page-10-0"></span>**Dokumentowanie zajęć edukacji wczesnoszkolnej**

Bieżące lekcje dokumentuje się w widoku **Dziennik/ Lekcja**. Potwierdzenie faktu odbycia lekcji w systemie wiąże się z wprowadzeniem tematu lekcji. Dopiero po zarejestrowaniu lekcji nauczyciel może tworzyć zapisy związane z lekcją, tj.:

- odnotować frekwencję,
- wpisywać oceny,
- wpisywać uwagi,
- wpisywać do kalendarza sprawdziany i kartkówki oraz zadania domowe.

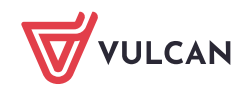

## Rejestrowanie lekcji i wprowadzenie tematu lekcji

1. W module *Dziennik* przejdź do widoku **Dziennik/ Lekcja**.

Widok ten wyświetla się domyślnie po zalogowaniu nauczyciela do systemu i uruchomieniu modułu *Dziennik*.

2. W drzewie danych po lewej stronie wybierz termin odbywania lekcji.

Jeśli rejestrowanie lekcji odbywa się w czasie jej trwania, to system podpowiada bieżącą porę lekcyjną. Jeśli czas bieżący nie pokrywa się z terminem odbywania lekcji, to za pomocą datownika nad drzewem danych ustaw właściwy tydzień roku szkolnego, rozwiń gałąź dnia i kliknij porę lekcyjną.

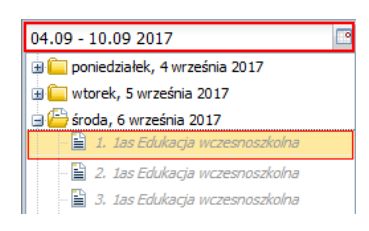

Jeśli w systemie zostały wprowadzone plany lekcji oddziałów, to w drzewie danych wyświetla się – jako podpowiedź – plan nauczyciela na wybrany tydzień roku szkolnego (pozycje oznaczone kursywą i szarą czcionką).

- 3. Na karcie **Opis lekcji** kliknij przycisk **Utwórz lekcję**.
- 4. Wypełnij formularz **Dodawanie lekcji**.

Jeśli na wybranej porze była zaplanowana lekcja, to w formularzu pola **Grupa** i **Przedmiot** będą wypełnione. Podpowiadane wpisy można zmienić. Na przykład można edukację wczesnoszkolną zastąpić realizowanymi zajęciami (np. edukacją matematyczną).

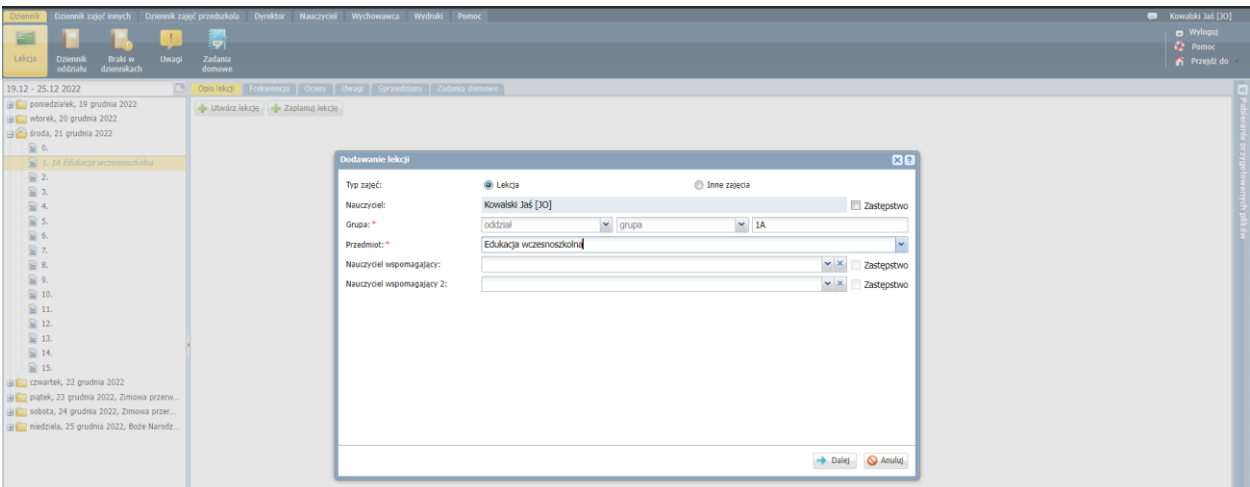

Jeśli w wybranym terminie nauczyciel nie miał zaplanowanej lekcji, to w formularzu **Dodawanie lekcji** pola **Grupa** i **Przedmiot** będą puste i należy je wypełnić.

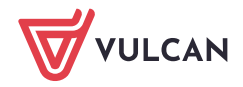

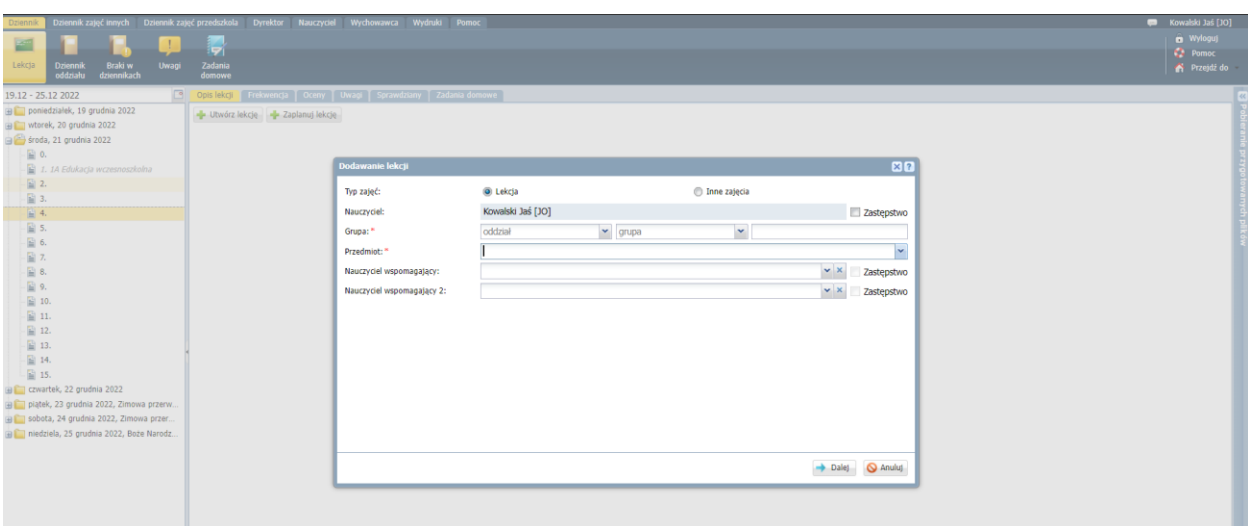

W formularzu **Dodawanie lekcji** domyślnie zaznaczona jest opcja **Lekcja**, która umożliwia rejestrowanie zajęć z przedmiotów zdefiniowanych w systemie (w słowniku **Przedmioty**). Aby zarejestrować zajęcia spoza tego słownika, należy zaznaczyć opcję **Inne zajęcia** – wówczas możliwe będzie wprowadzenie dowolnej nazwy zajęć.

- 5. Kliknij przycisk **Dalej**.
- 6. W kolejnym kroku, w oknie **Dodawanie tematu lekcji**, wprowadź nazwę bloku tematycznego, temat dnia oraz treść zajęć edukacyjnych.

Jeśli w polu **Rozkład materiału** wskażesz rozkład materiału nauczania, to informacje te są automatycznie podpowiadane. Podpowiedzi można zmienić ręcznie lub wybierając inną pozycję rozkładu (w polu **Pozycja materiału**).

Pozycje rozkładu materiału, które zostały już wybrane, wyróżniane są na liście niebieską i pogrubioną czcionką.

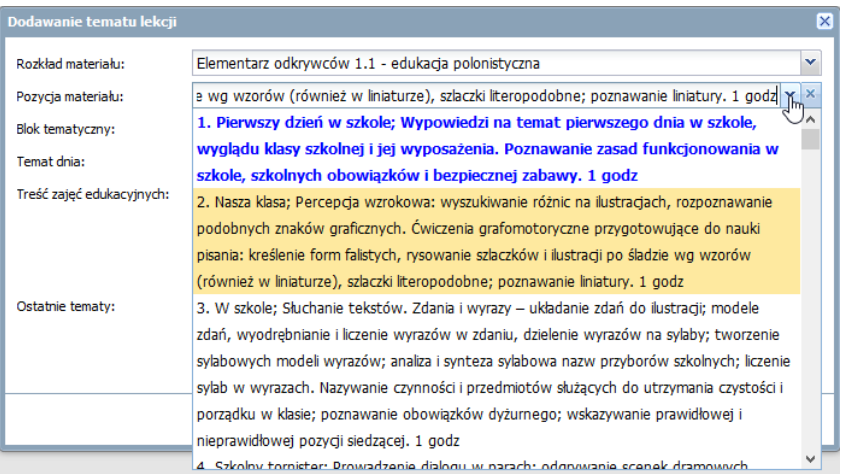

Pozycja rozkładu materiału nauczania jest podpowiadana tyle razy, ile godzin do niej zostało przypisanych w rozkładzie. Pozycja taka wyróżniana jest na niebiesko po pierwszym wybraniu.

W polu **Ostatnie tematy** podpowiadane są trzy ostatnio zrealizowane tematy z przedmiotu.

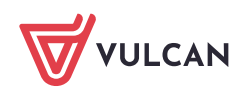

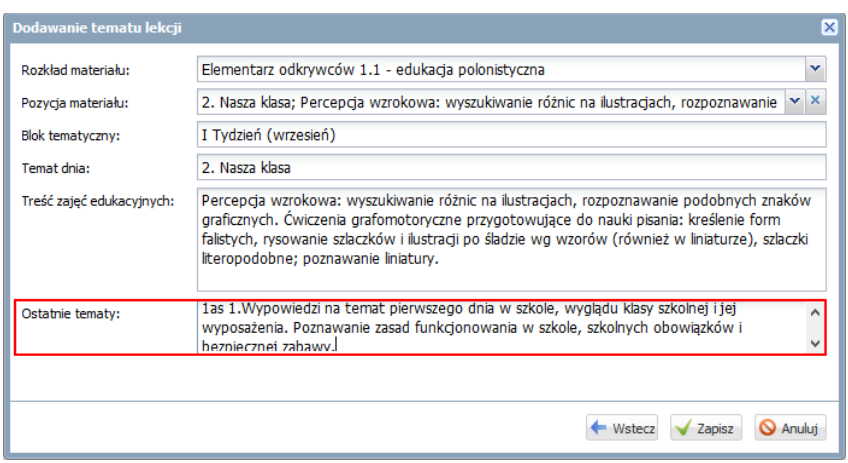

## 7. Kliknij przycisk **Zapisz**.

Po kliknięciu przycisku **Zapisz** lekcja pojawi się w drzewie po lewej stronie. Prosta i czarna czcionka informuje, że jest to lekcja zarejestrowana w systemie. Na karcie **Opis lekcji** wyświetla się jej opis.

Poszczególne elementy tego opisu można modyfikować po kliknięciu przycisków **Zmień**.

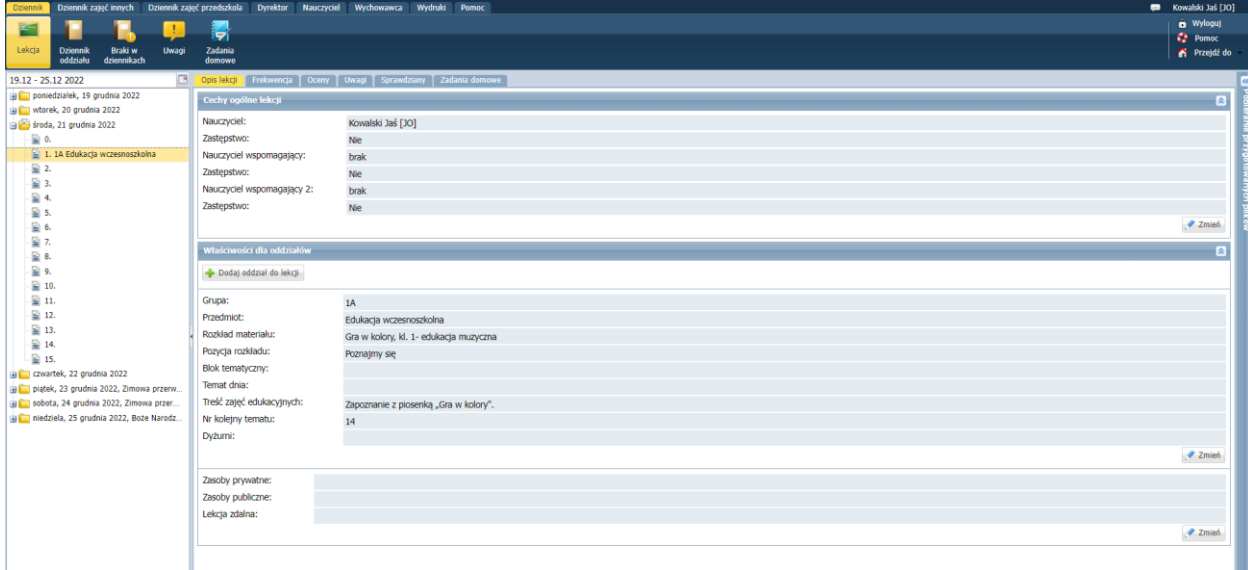

Blok tematyczny i temat dnia wprowadzone na pierwszej lekcji oddziału w dniu, pojawią się automatycznie na pozostałych lekcjach w dniu. Modyfikacja tych wpisów na dowolnej lekcji przenosi się automatycznie na wszystkie lekcje w dniu.

Za pomocą przycisku **Dodaj oddział do lekcji** można dodać do lekcji kolejny oddział (lub grupę).

#### Usuwanie lekcji

Jeśli na zarejestrowanej lekcji nie utworzono jeszcze żadnych zapisów, to można ją usunąć.

- 1. Na karcie **Opis lekcji**, w sekcji **Cechy ogólne lekcji** kliknij przycisk **Zmień**.
- 2. W oknie **Edytowanie cech ogólnych lekcji** kliknij przycisk **Usuń**.

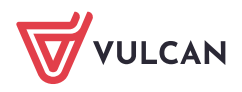

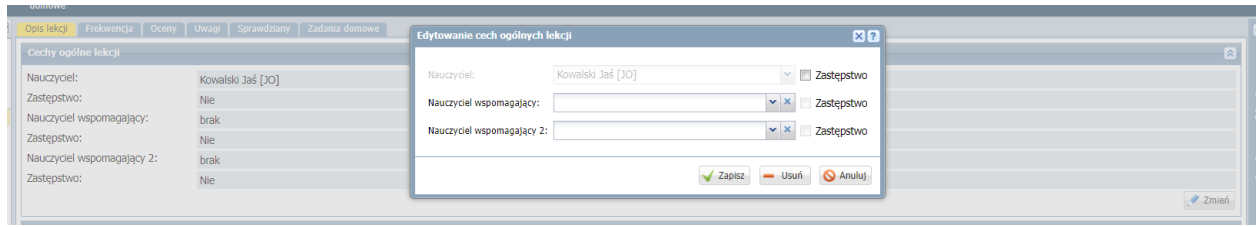

Ustalenie ostatecznej listy uczniów, którzy powinni uczestniczyć w lekcji

Lista uczniów, którzy powinni uczestniczyć w lekcji, ustalana jest automatycznie na podstawie grupy zdefiniowanej podczas dodawania lekcji, ale nauczyciel może ją dowolnie modyfikować, dodając lub usuwając uczniów.

- 1. Po zarejestrowaniu lekcji przejdź na kartę **Frekwencja**.
- 2. Kliknij przycisk **Zmień listę uczniów**.

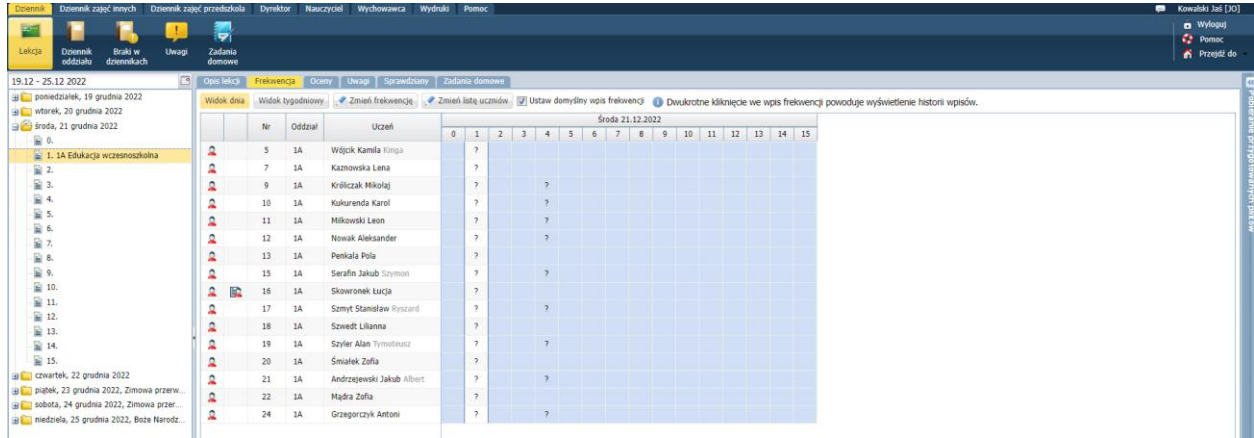

3. W oknie **Zmień listę uczniów** wyświetl po lewej stronie odpowiednią listę uczniów, korzystając z filtrów **Oddział** i **Grupa**, a następnie przenieś wybranych uczniów z tej listy na listę po prawej stronie (np. dwuklikiem).

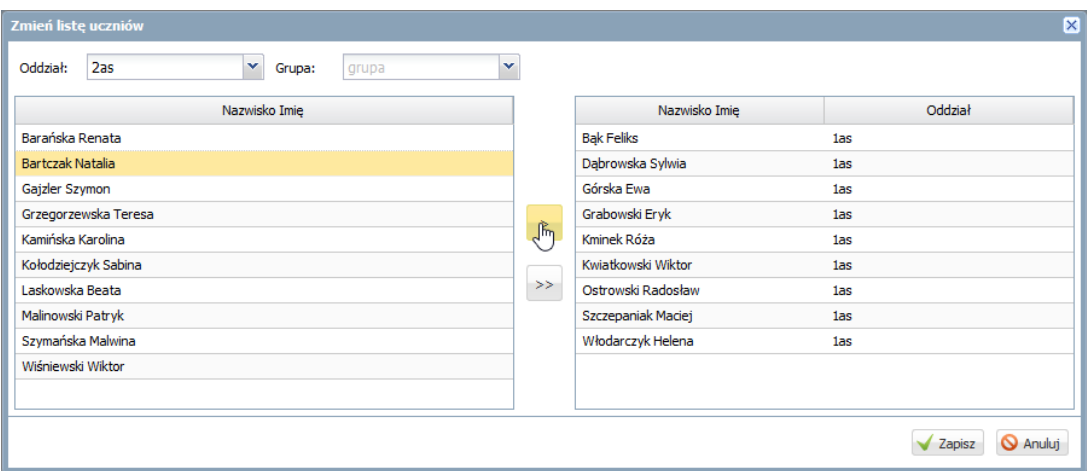

4. Kliknij przycisk **Zapisz**.

Odnotowanie frekwencji na lekcji

1. Na karcie **Frekwencja** kliknij przycisk **Zmień frekwencję**.

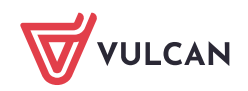

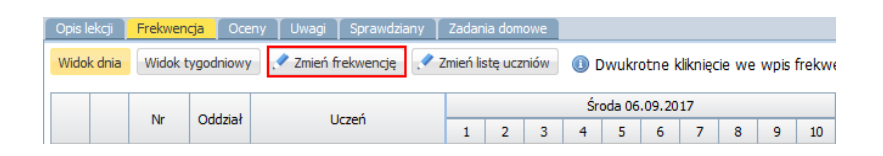

2. W oknie **Edycja wpisów frekwencji**, w kolumnie lekcji wprowadź odpowiednie symbole frekwencji i kliknij przycisk **Zapisz**.

W systemie można wskazać wpis, który po zapisaniu danych będzie automatycznie zastępował znaki zapytania. Jeśli domyślnym wpisem frekwencji jest **obecność**, to odnotowanie frekwencji na lekcji sprowadza się do wpisania w kolumnie lekcji odpowiednich symboli uczniom nieobecnym lub spóźnionym.

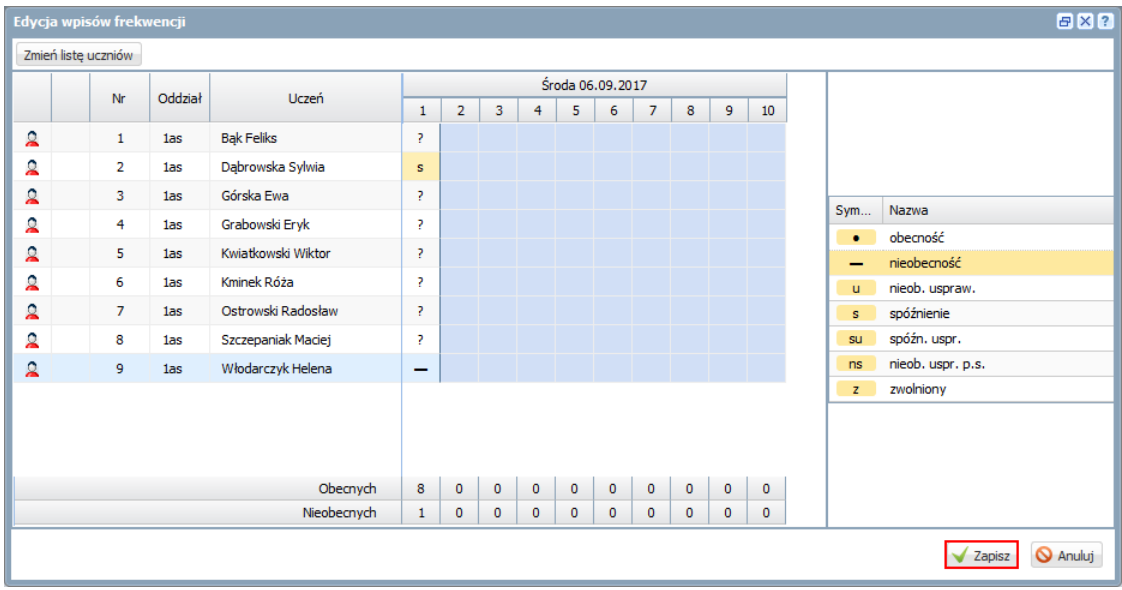

Po kliknięciu przycisku **Zapisz** znaki zapytania występujące u pozostałych uczniów zostaną zastąpione symbolem obecności.

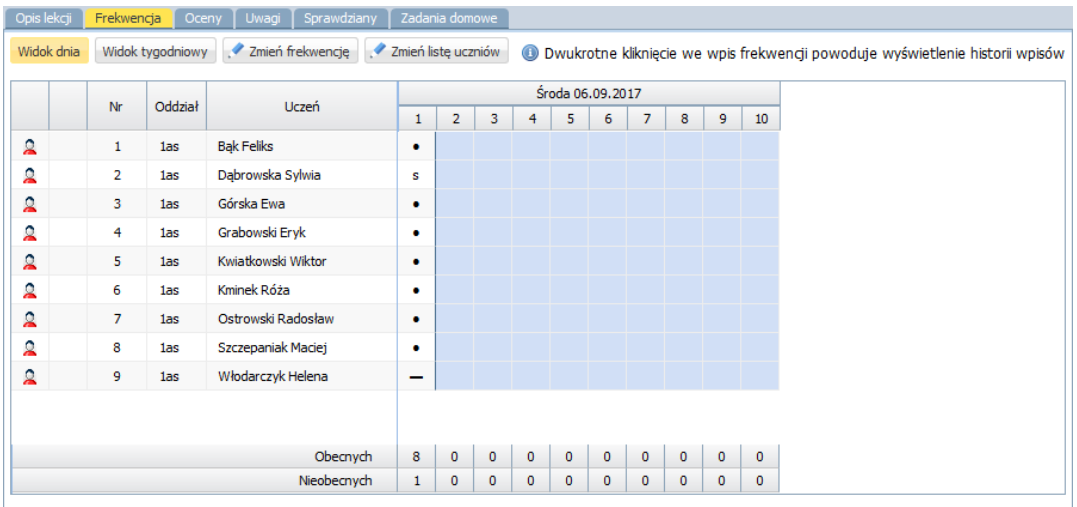

Zobacz poradę: [Jak korzystać z tabel frekwencji dostępnych w widokach Lekcja oraz Dziennik](http://www.bazawiedzy.vulcan.edu.pl/bazawiedzy.php/show/35)  [oddziału?](http://www.bazawiedzy.vulcan.edu.pl/bazawiedzy.php/show/35) 

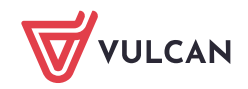

## Wprowadzanie ocen

Na karcie **Oceny** nauczyciel może prowadzić swoje dowolne zapiski związane z bieżącym ocenianiem uczniów. Oceny wprowadza się do kolumn tabeli. Każdą kolumnę tabeli można dodatkowo opisać.

1. Przejdź na kartę **Oceny** – wyświetli się tabela z ocenami uczniów.

Jeśli w zajęciach uczestniczą uczniowie z kilku oddziałów, to dla każdego oddziału wyświetla się oddzielna tabela ocen.

W tabeli bez ocen domyślnie wyświetlają się trzy puste kolumny.

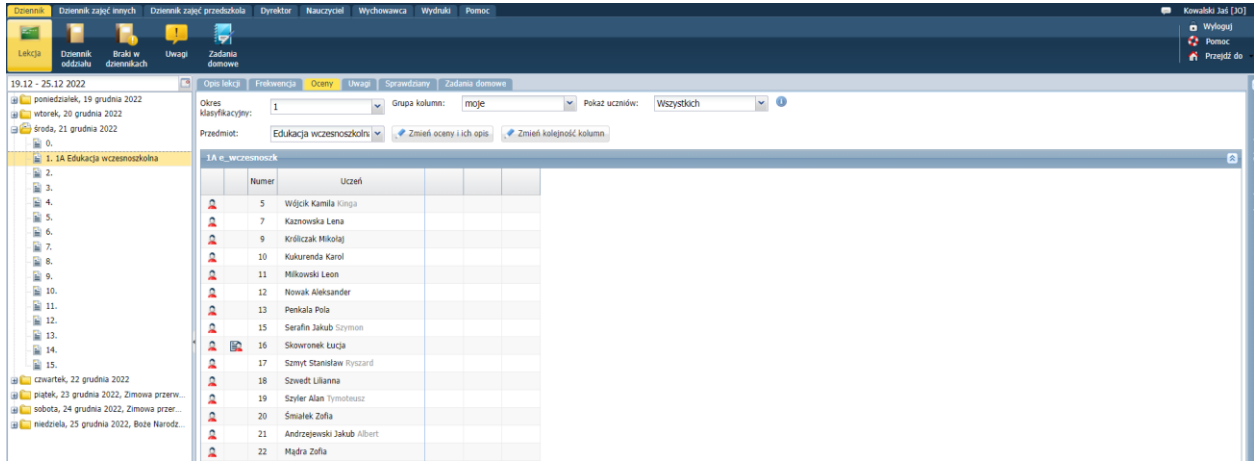

2. Aby wprowadzić do tabeli oceny, kliknij przycisk **Zmień oceny i ich opis**.

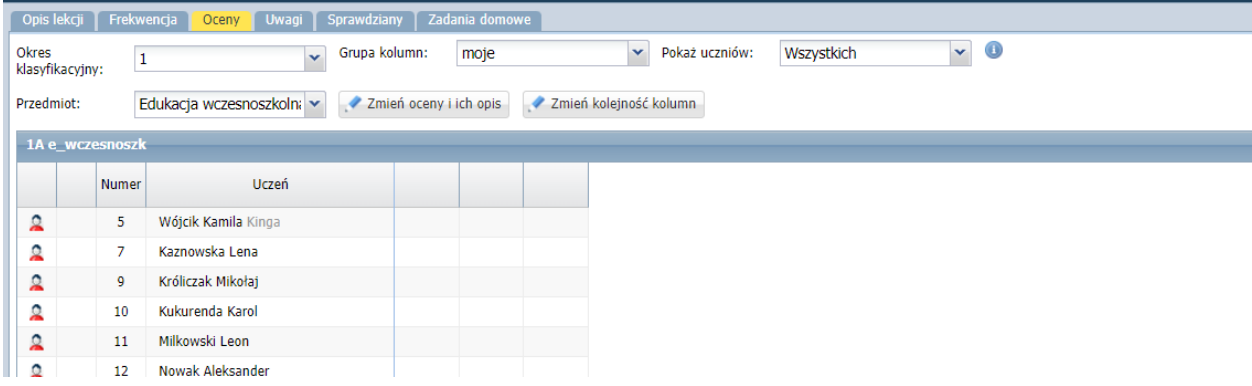

3. W oknie **Edycja wpisów ocen** wprowadź oceny do wybranej kolumny.

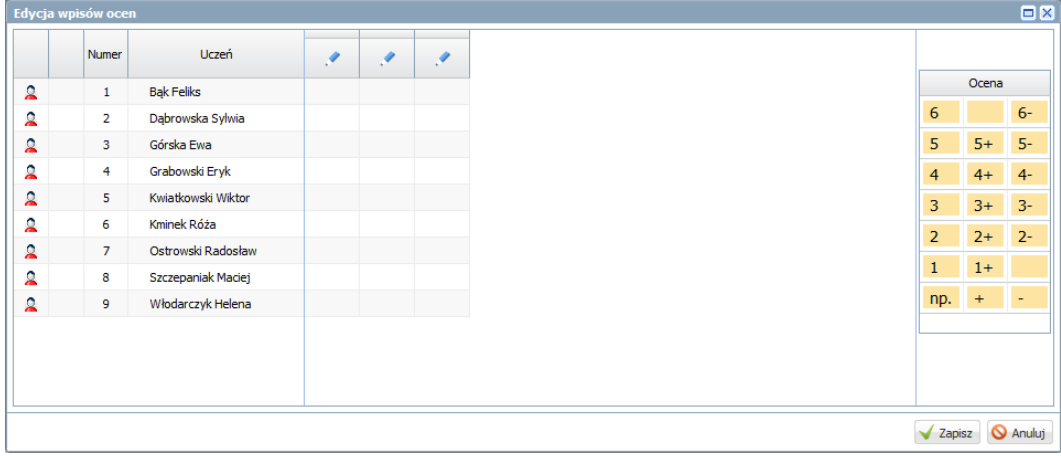

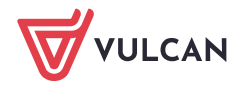

Możesz wprowadzać stopnie, korzystając z panelu po prawej stronie lub dowolne wpisy o maksymalnej długości 200 znaków.

Podczas wprowadzania wpisu z klawiatury system sprawdza, czy z początkowych znaków można wydzielić ocenę, sam modyfikator lub liczbę punktów. Jeśli tak, to pozostała część wpisu traktowana jest jako komentarz i w komórce wyświetlana jest w nawiasie.

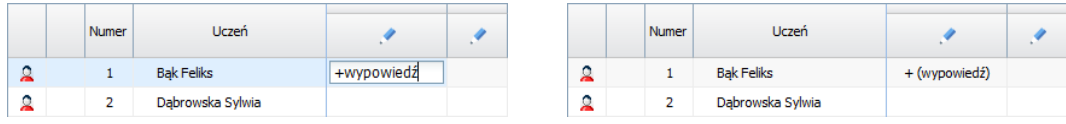

Po kliknięciu ikony w nagłówku kolumny możesz szczegółowo opisać oceny (w oknie Edytowanie **kolumny**). W polu **Kod** możesz wprowadzić maksymalnie trzyznakowy nagłówek kolumny. Waga wykorzystywana jest do wyliczenia średniej ocen i w przypadku edukacji wczesnoszkolnej nie ma zastosowania (domyślnie ustawiana jest na wartość 1). W polu **Grupa kolumn** można wprowadzić nazwę nowej lub istniejącej grupy kolumn. Dzięki temu możliwe będzie zawężenie widoku tabeli z ocenami do kolumn, które należą do tej samej grupy.

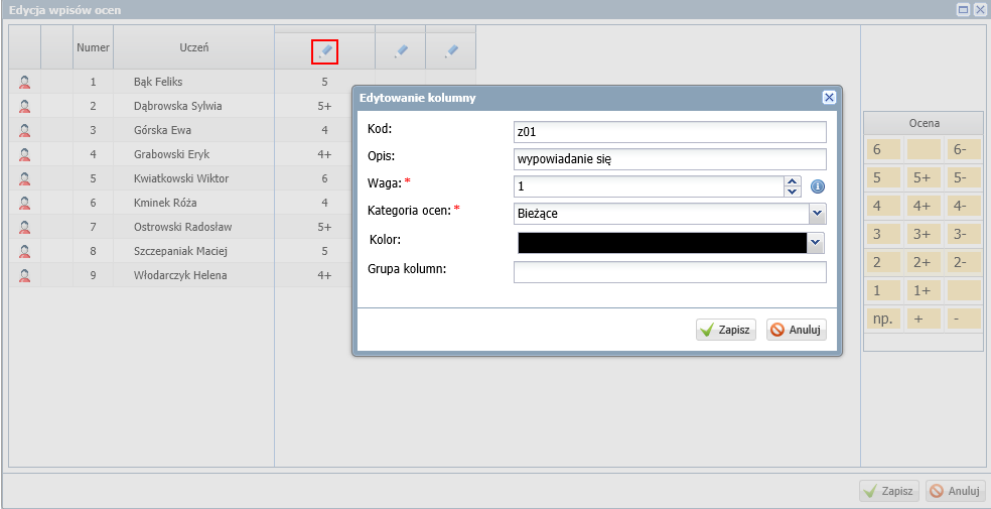

4. Kliknij przycisk **Zapisz** w oknie **Edytowanie kolumny** oraz w oknie **Edycja wpisów ocen**.

Zobacz poradę: [Jak wprowadzać do dziennika oceny cząstkowe uczniów?](http://www.bazawiedzy.vulcan.edu.pl/bazawiedzy.php/show/11)

Wyświetlanie grupy kolumn w tabeli ocen

Grupę kolumn do wyświetlenia w tabeli ocen ustawia się w polu **Grupa kolumn**. Domyślnie w tabeli wyświetlają się grupa kolumn **moje**, czyli te kolumny, w których znajdują się oceny wystawione przez zalogowanego nauczyciela.

Aby wyświetlić w tabeli wszystkie kolumny, należy w polu **Grupa kolumn** ustawić pozycję **wszystkie**.

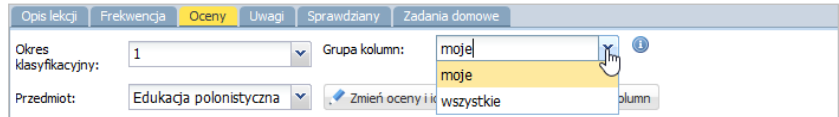

W widoku wszystkich kolumn tabela składa się z 20 kolumn. Kolejne kolumny do tabeli dodawane są automatycznie po wprowadzeniu ocen do ostatniej kolumny.

Inne grupy kolumn definiuje się podczas opisywania kolumny z ocenami.

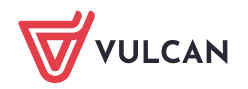

## Wpisywanie uwag

Na karcie **Uwagi** nauczyciel może odnotowywać uwagi dotyczące poszczególnych uczniów (pozytywne i negatywne).

Aby w widoku bieżącej lekcji dodać uwagę dotyczącą ucznia lub kilku uczniów:

1. Przejdź na kartę **Uwagi** i kliknij przycisk **Dodaj**.

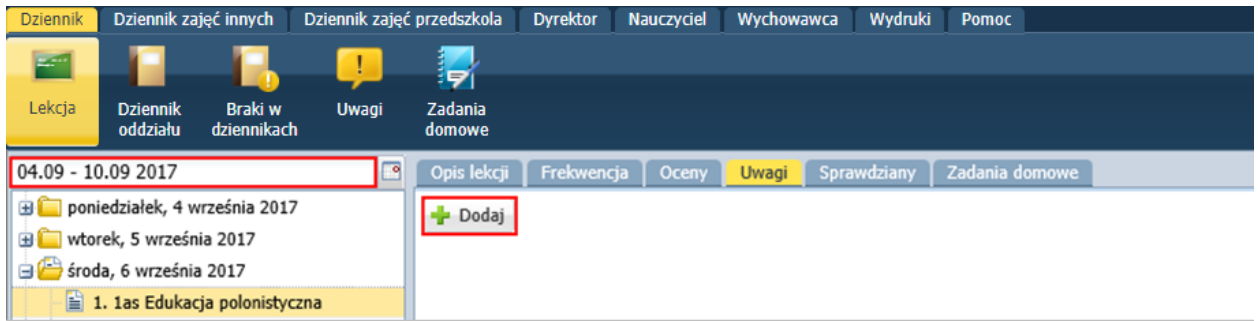

2. W wyświetlonym oknie utwórz po prawej stronie listę uczniów, których uwaga dotyczy, wybierając ich dwuklikiem z listy po lewej stronie. Przypisz kategorię do uwagi i wprowadź treść uwagi.

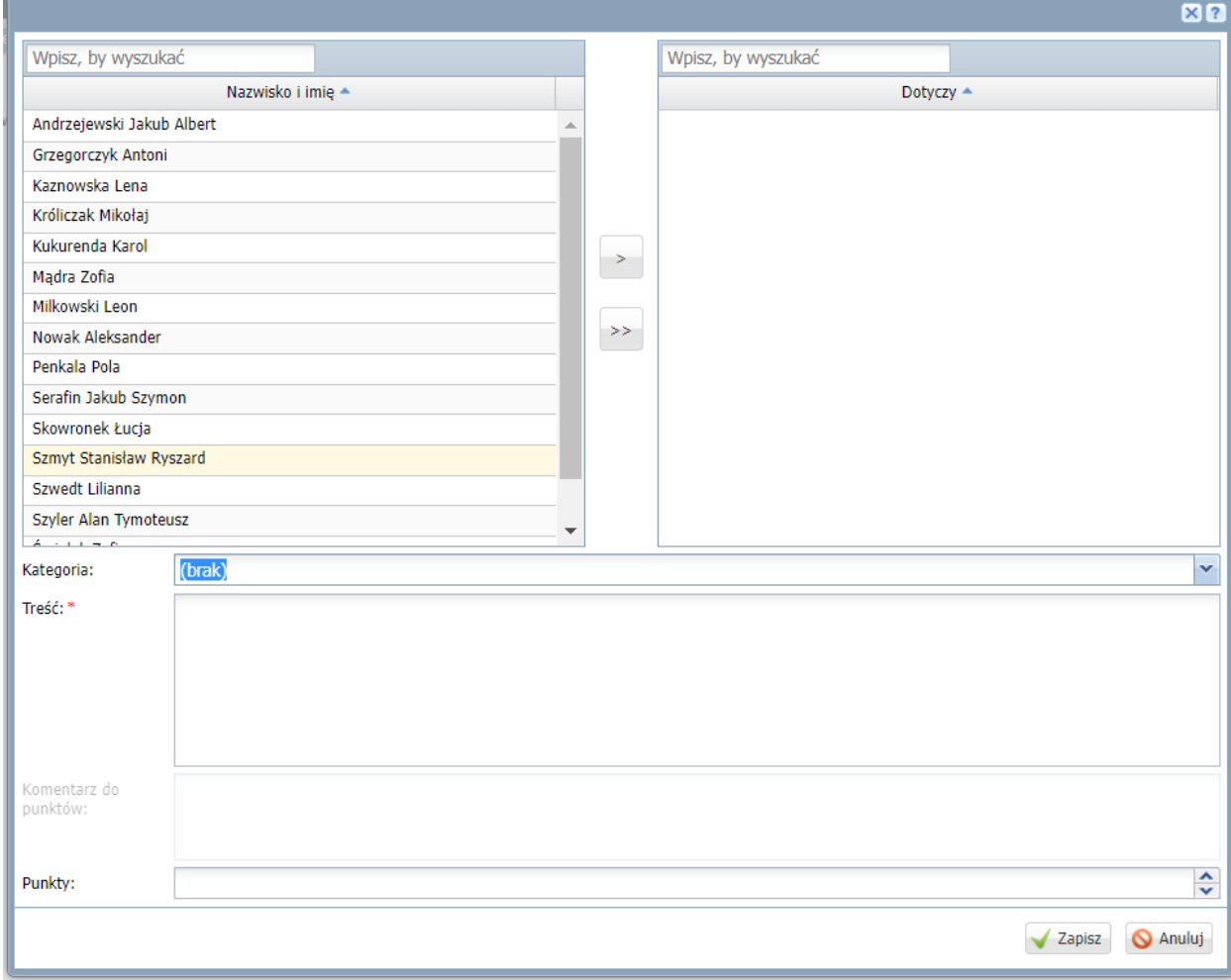

3. Kliknij przycisk **Zapisz**.

Po zapisaniu uwaga dotycząca wielu uczniów jest rozbijana na uwagi pojedynczych uczniów.

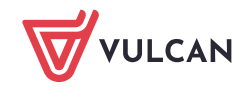

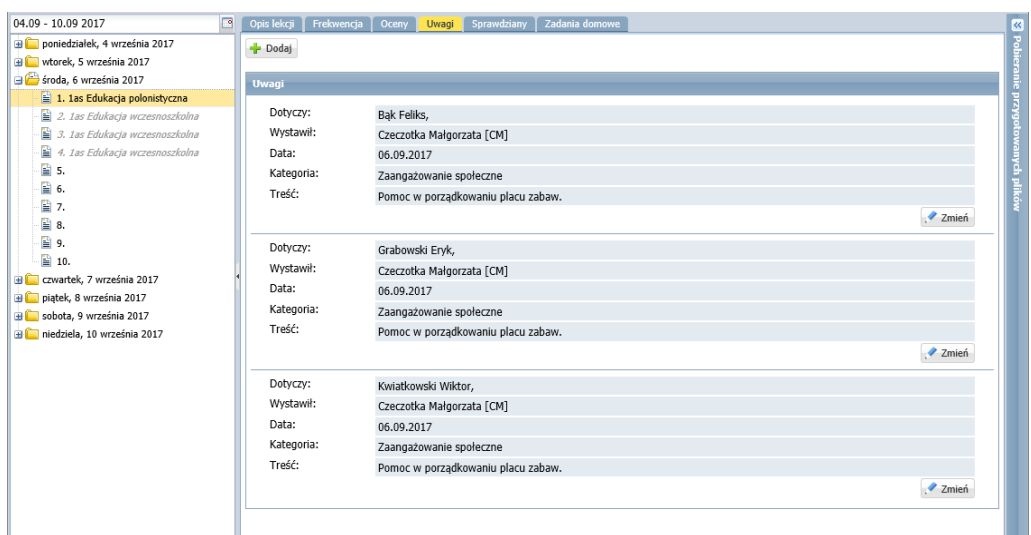

Uwagi uczniów zapisywane są z bieżącą datą i są jawne, tzn. wpis dokonany przez nauczyciela jest widoczny przez innych nauczycieli.

W widoku bieżącej lekcji wyświetlane są tylko uwagi z bieżącego tygodnia.

W widoku lekcji zrealizowanej w tygodniu innym niż bieżący, na karcie **Uwagi** wyświetla się komunikat: *Widok uwag dostępny jedynie w kontekście bieżącego tygodnia*.

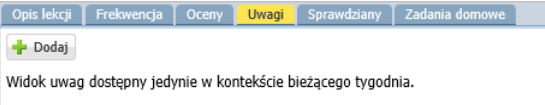

Wprowadzona uwaga pojawi się również:

- w widoku **Dziennik/ Uwagi**,
- w dzienniku oddziału, na stronie **Uwagi**,
- w kartotece ucznia, na karcie **Uwagi**
- w *Witrynie ucznia i rodzica*, na stronie **Uwagi i osiągnięcia**.

## Modyfikowanie i usuwanie uwag

Nauczyciel, który wprowadził uwagę, może ją zmodyfikować lub usunąć. Uwagi z bieżącego tygodnia można usuwać w widoku **Lekcja**, natomiast uwagi wprowadzone wcześniej – w widoku **Uwagi** lub z poziomu dziennika oddziału lub kartoteki ucznia.

Aby zmodyfikować uwagę wprowadzoną w bieżącym tygodniu:

- 1. Na karcie **Uwagi** odszukaj uwagę i kliknij przycisk **Zmień**.
- 2. W oknie **Edytowanie uwagi** wprowadź zmiany i kliknij przycisk **Zapisz**.

Aby usunąć uwagę, edytuj ją za pomocą przycisku **Zmień** i kliknij przycisk **Usuń**.

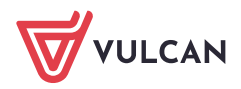

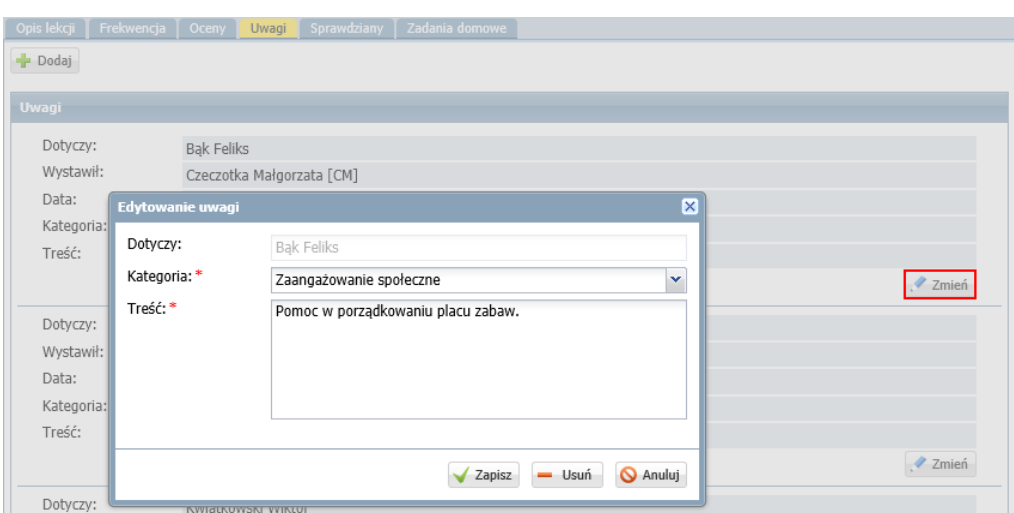

Aby zmodyfikować lub usunąć uwagę wprowadzoną wcześniej:

- **1.** Przejdź do widoku **Dziennik/ Uwagi.**
- 2. Odszukaj uwagę na liście i kliknij ikonę w jej wierszu.

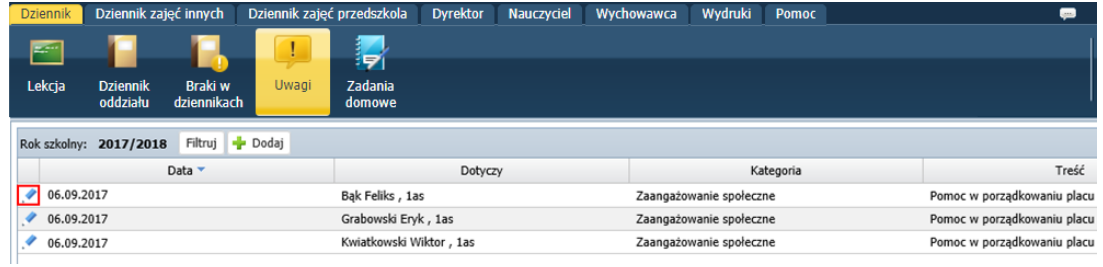

3. W wyświetlonym oknie wprowadź i zapisz zmiany lub kliknij przycisk **Usuń**.

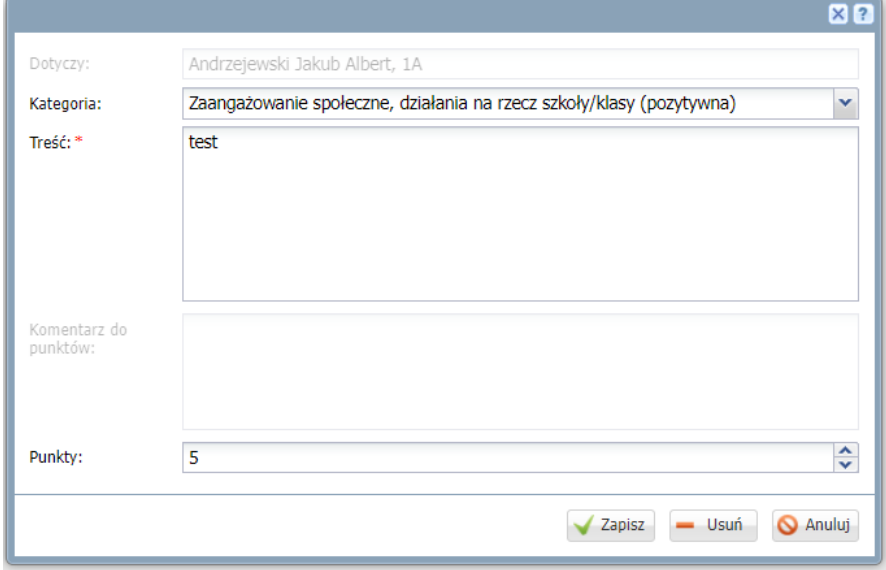

Planowanie sprawdzianów, prac klasowych i kartkówek

Na karcie **Sprawdziany** można wprowadzać informacje o zaplanowanych sprawdzianach, pracach klasowych i kartkówkach. Na karcie tej wyświetla się kalendarz na cztery kolejne tygodnie, począwszy od

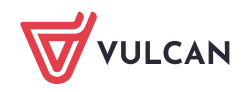

tygodnia bieżącego (dni od poniedziałku do niedzieli), w którym nauczyciel może wpisywać zapowiadane sprawdziany i kartkówki. System pilnuje zadanych limitów dotyczących liczb sprawdzianów i kartkówek w tygodniu i w dniu i sygnalizuje, gdy zostaną one przekroczone.

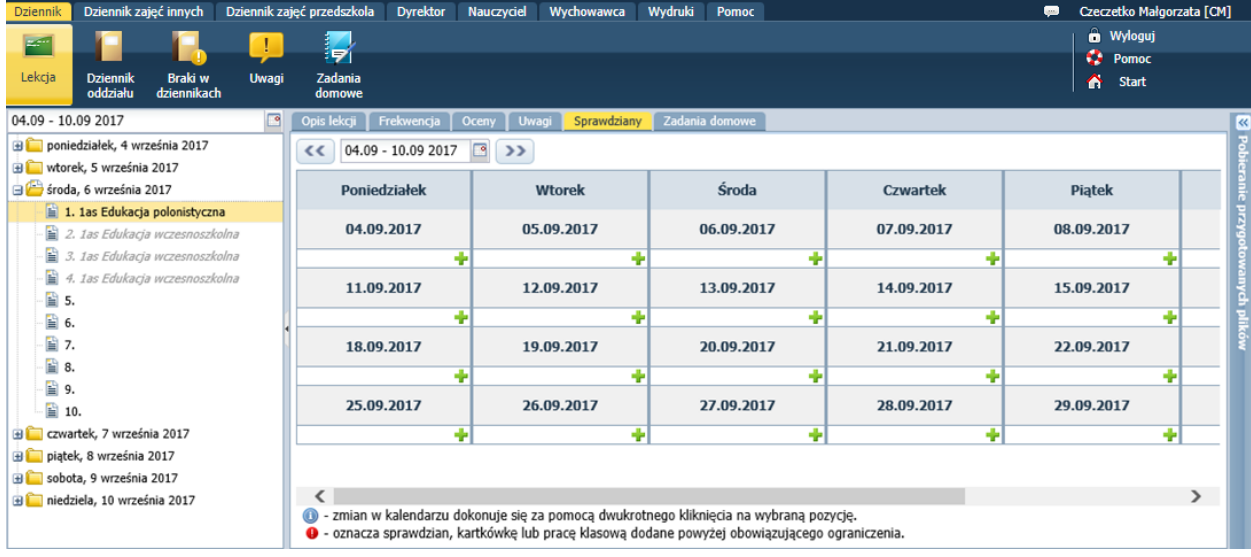

## Zobacz poradę: [Jak korzystać z kalendarza sprawdzianów i](http://www.bazawiedzy.vulcan.edu.pl/bazawiedzy.php/show/42) kartkówek?

## Wprowadzanie informacji o zadaniach domowych

Na karcie **Zadania domowe** nauczyciel może rejestrować zadania domowe, które zadał uczniom. Zadania wpisuje się do kalendarza w dniu, na który zadanie ma być wykonane.

Kalendarz zadań domowych można wyświetlać w widoku tygodniowym lub w widoku dnia.

Aby dodać do kalendarza zadanie, należy kliknąć ikonę (w widoku tygodniowym) lub przycisk **Dodaj** (w widoku dnia) i wypełnić formularz, tj. przypisać uczniów do zadania, przenosząc ich z listy po lewej stronie na listę po prawej stronie, wybrać przedmiot i wprowadzić opis.

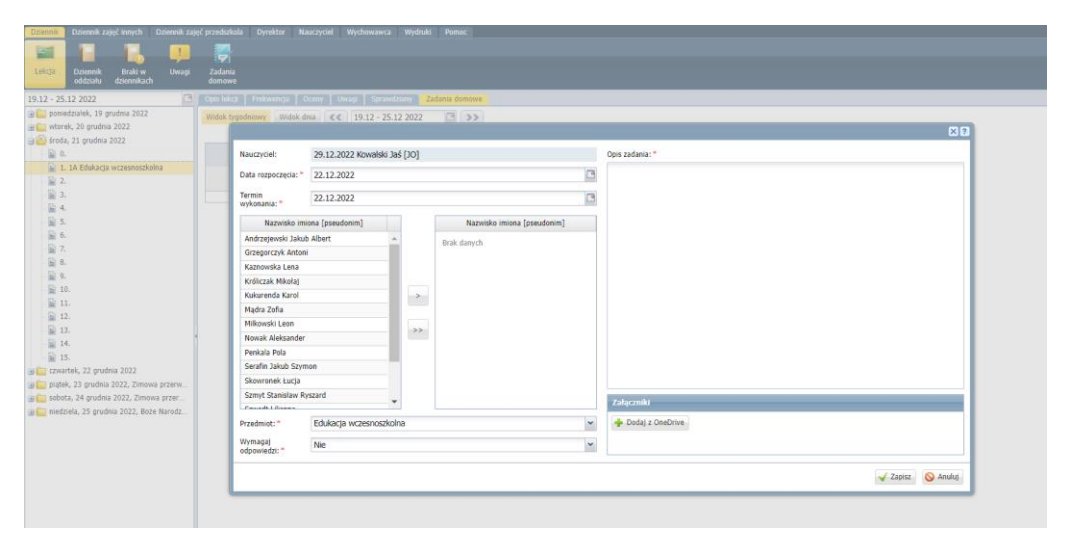

Aby edytować opis zadania domowego, należy:

- w widoku tygodniowym dwukrotnie kliknąć pozycję w kalendarzu,
- w widoku dnia kliknąć przycisk **Zmień**.

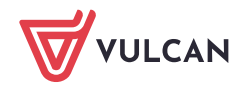

Nauczyciele mogą edytować (i usuwać) tylko te zadania domowe, które sami utworzyli.

Zobacz poradę: [Jak wprowadzać do dziennika informacje o](http://www.bazawiedzy.vulcan.edu.pl/bazawiedzy.php/show/10) zadaniach domowych?

<span id="page-22-0"></span>Terminy zapowiedzianych sprawdzianów i zadań domowych prezentowane są na stronie startowej ucznia (na kaflach **Terminy sprawdzianów** i **Zadania domowe**) oraz publikowane są w *Witrynie ucznia i rodzica*.

## **Przeglądanie zapisów związanych z przeprowadzonymi lekcjami w dzienniku oddziału**

Dzienniki oddziałów dostępne są w widoku **Dziennik/ Dziennik oddziału**. Widok ten umożliwia przeglądanie zapisów związanych z przeprowadzonymi lekcjami (tematy lekcji, frekwencja, oceny, kalendarz sprawdzianów i zadań domowych).

Dostęp do dziennika oddziału ma wychowawca oraz nauczyciele uczący w oddziale. **Wychowawca** może w dzienniku swojego oddziału wprowadzać i modyfikować wszystkie zapisy związane z lekcjami, także w zastępstwie innych nauczycieli. Natomiast nauczyciele mogą modyfikować tylko zapisy związane z lekcjami, które przeprowadzili.

Nauczyciel traktowany jest jako uczący w oddziale, jeśli został umieszczony na stronie **Uczniowie i przedmioty.**

W dzienniku oddziału nauczyciele uczący w oddziale mogą również rejestrować i dokumentować swoje lekcje, jednak operacje te znacznie prościej i szybciej wykonuje się w widoku bieżącej lekcji.

- 1. Przejdź do dziennika oddziału, tj. w module *Dziennik* wybierz widok **Dziennik/ Dziennik oddziału**, a następnie wybierz oddział w drzewie danych.
- **2.** W panelu z zakładkami stron dziennika wybierz pozycję **Tematy.**
- 3. W polu nad tabelą ustaw właściwy tydzień i obejrzyj zestawienie lekcji przeprowadzonych we wskazanym tygodniu.
- 4. Uzupełnij zauważone braki. Aby edytować lekcję, skorzystaj z ikony . Aby dodać lekcję, skorzystaj z ikony **W** w kolumnie **Data.**

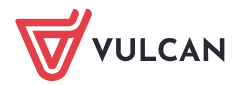

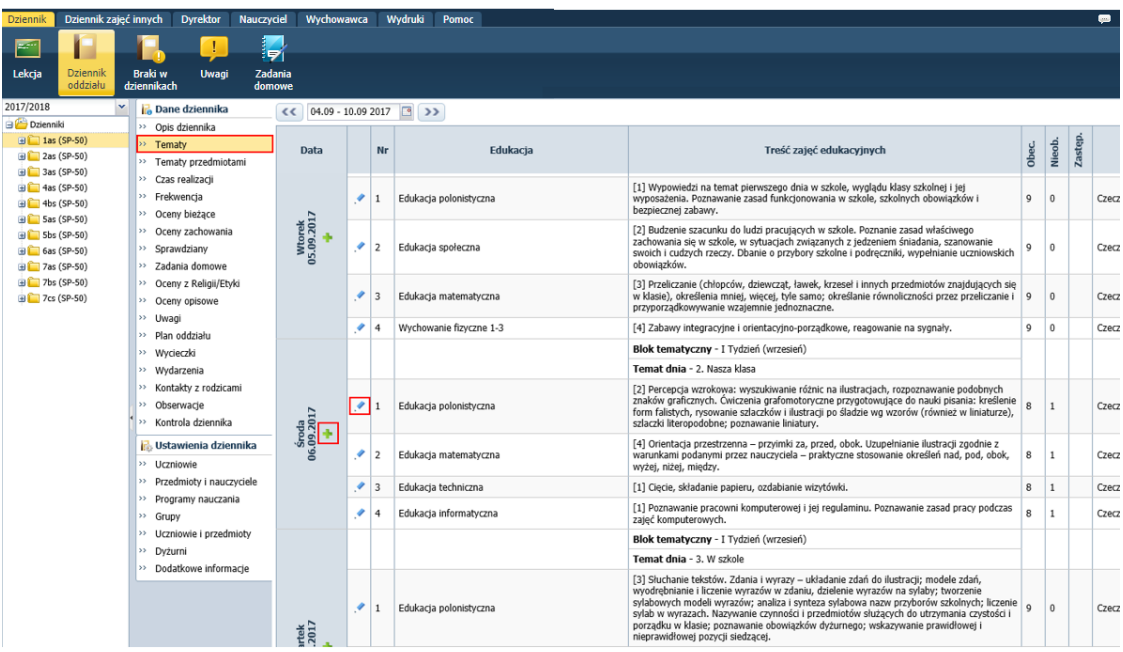

5. W panelu z zakładkami stron dziennika wybierz pozycję **Tematy przedmiotami**. W polu **Przedmiot** wybierz przedmiot i obejrzyj zestawienie zrealizowanych lekcji z przedmiotu w wybranym okresie klasyfikacyjnym.

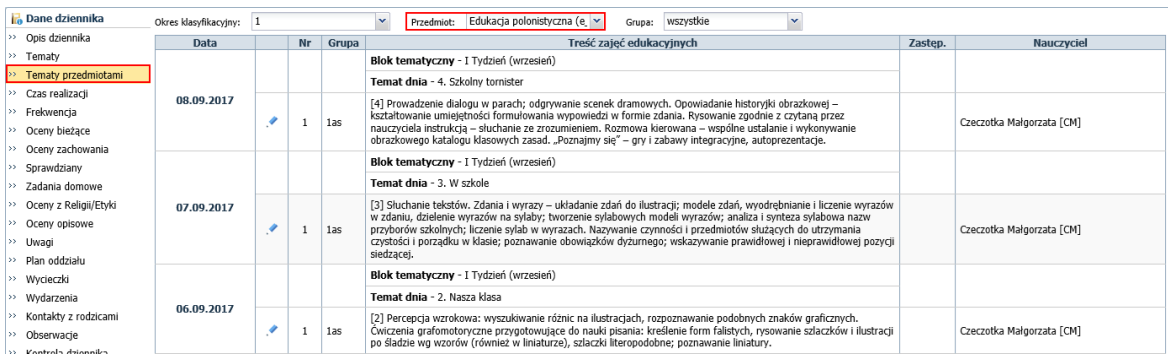

Za pomocą ikon **wożna pozycje edytować. Wychowawca może edytować wszystkie pozycje**, natomiast nauczyciel uczący w oddziale może edytować tylko te lekcje, które sam utworzył.

6. Wybierz zakładkę **Frekwencja** i obejrzyj stronę z frekwencją.

Domyślnie na stronie wyświetla się tabela dla bieżącego tygodnia. Tydzień możesz zmienić, ustawiając odpowiednią datę w polu nad tabelą.

Aby uzupełnić frekwencję, skorzystaj z przycisku **Zmień frekwencję**.

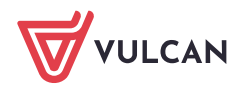

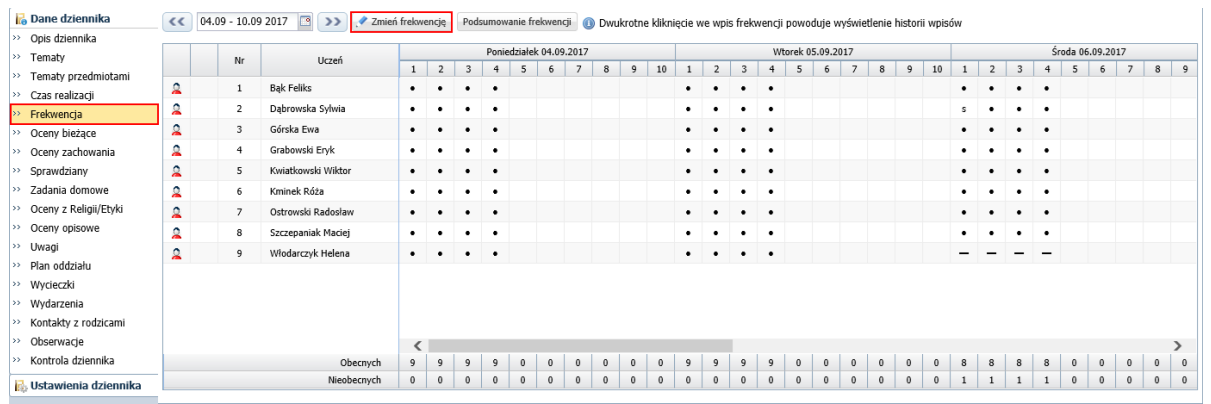

Zobacz poradę: [Modyfikowanie i wprowadzanie frekwencji uczniów w](http://www.bazawiedzy.vulcan.edu.pl/bazawiedzy.php/show/37) dzienniku oddziału

7. Przejdź na stronę **Oceny bieżące** i obejrzyj oceny uczniów z przedmiotów.

Aby wyświetlić na stronie tabelę z ocenami, w polu **Przedmiot** wybierz przedmiot.

Zwróć uwagę, że w dzienniku oddziału w tabeli ocen domyślnie wyświetlają się wszystkie kolumny z ocenami (grupa kolumn **wszystkie**). Możesz zawęzić ten widok, wybierając inną grupę kolumn.

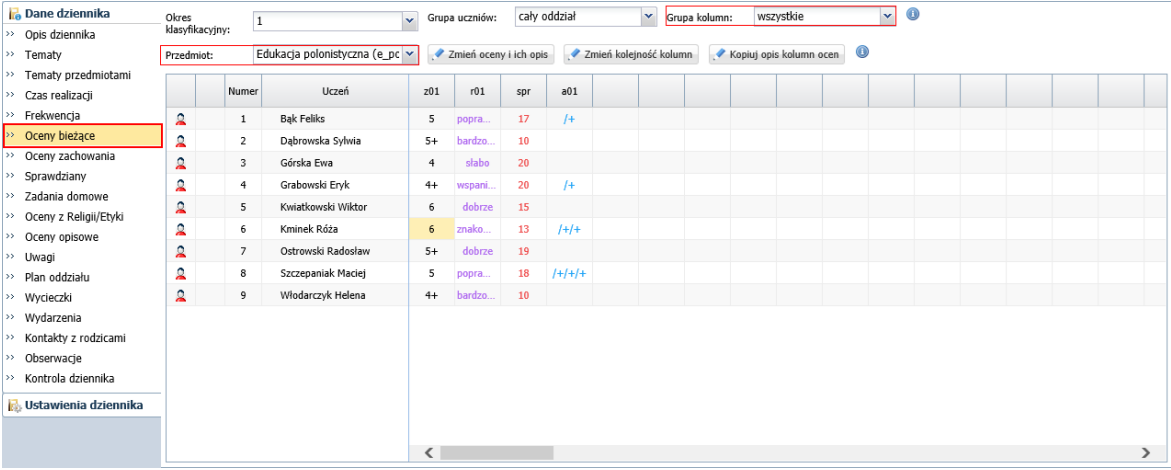

Po wskazaniu oceny w tabeli wyświetla się etykietka ze szczegółowym jej opisem (kto i kiedy ją wystawił).

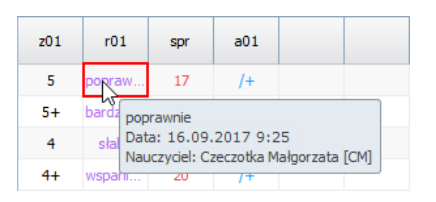

Oceny, które zostały zmienione, są podświetlone w tabeli na żółto. Aby wyświetlić historię takiej oceny, kliknij ją dwukrotnie.

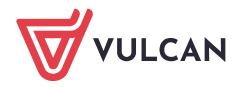

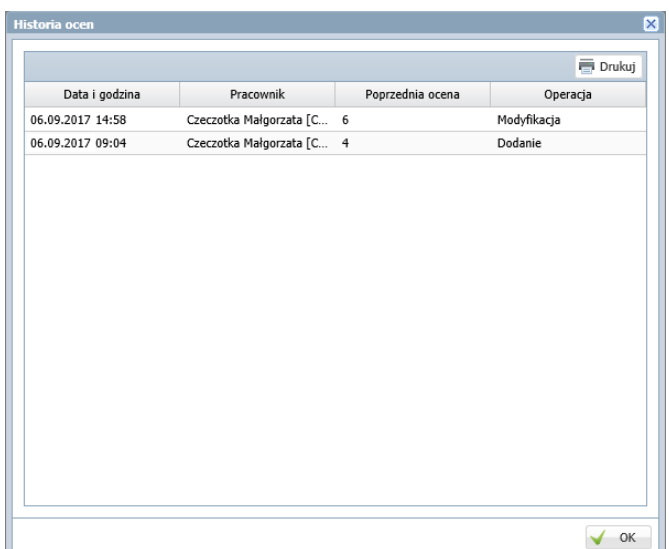

- 8. Wprowadź do tabeli oceny z wybranego przedmiotu.
	- W polu **Przedmiot** wybierz przedmiot.
	- W polu **Grupa kolumn** ustaw wybraną grupę.
	- Kliknij przycisk **Zmień oceny i ich opis**.

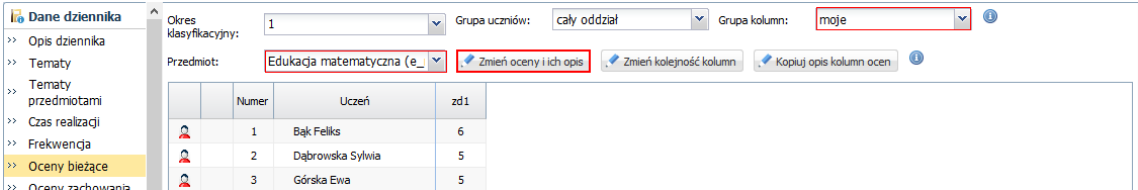

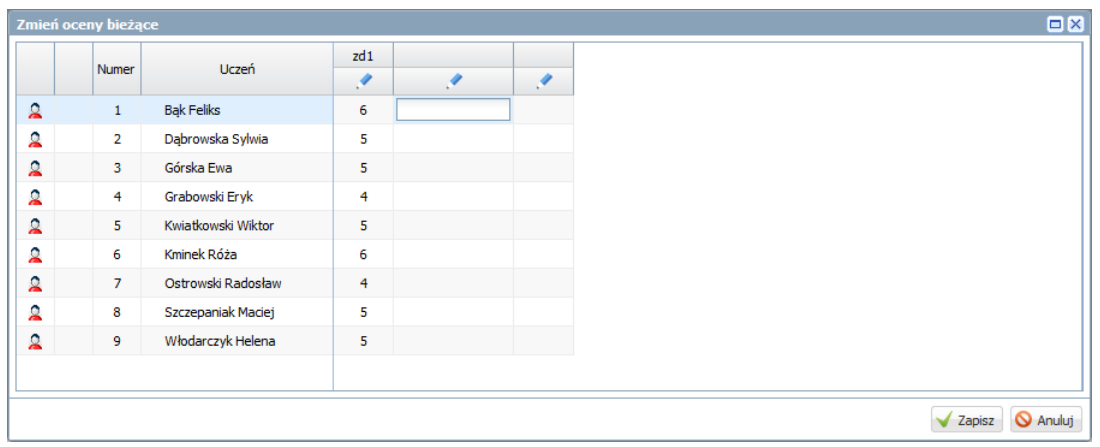

W wyświetlonym oknie wprowadź oceny i kliknij przycisk **Zapisz**.

9. Obejrzyj stronę **Uwagi**.

Na stronie tej wyświetlają się wszystkie uwagi wprowadzone przez nauczycieli na lekcjach, pogrupowane miesiącami. Nauczyciel, który wprowadził uwagę, może ją modyfikować lub usunąć (po kliknięciu przycisku **Zmień**).

Z poziomu dziennika oddziału można również dodawać uwagi (przycisk **Dodaj**).

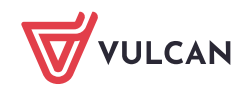

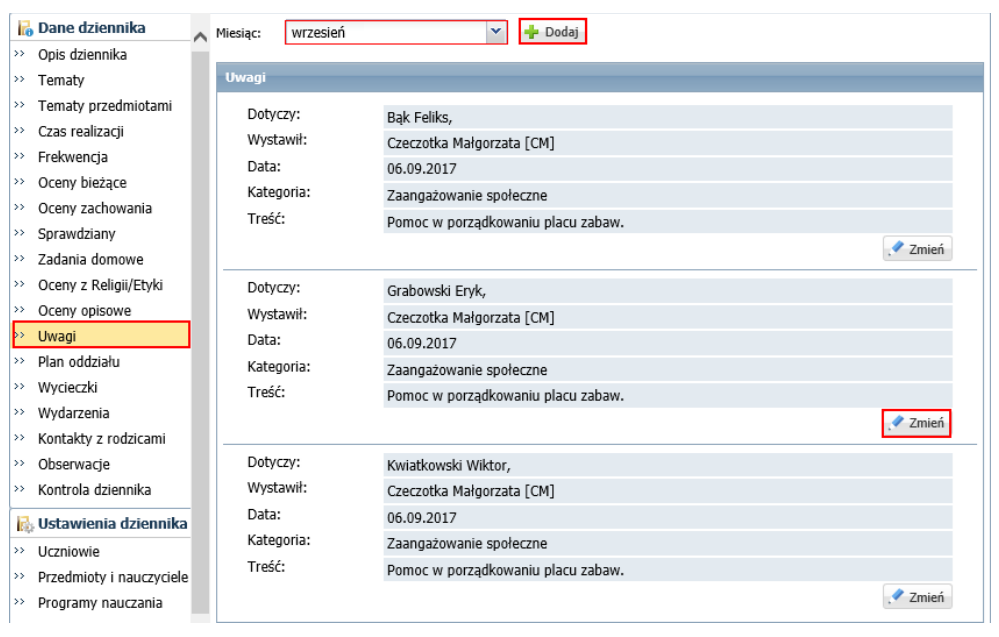

## <span id="page-26-0"></span>**Wprowadzanie bieżących ocen zachowania uczniów**

W dzienniku oddziału na stronie **Oceny zachowania** wychowawca może wprowadzać bieżące oceny zachowania uczniów.

Aby wprowadzić oceny, kliknij przycisk **Zmień oceny**. W oknie **Edycja ocen zachowania** w wierszach wybranych uczniów wprowadź oceny w postaci dowolnego tekstu. Zapisz zmiany.

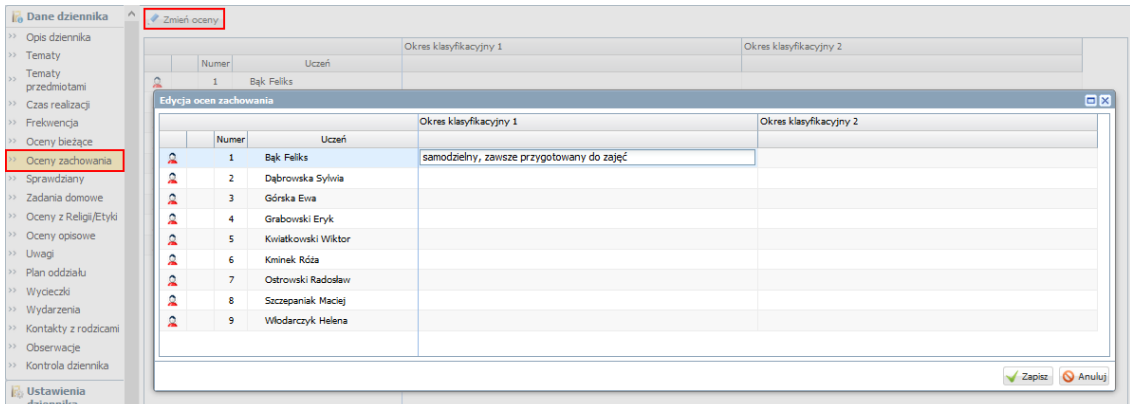

## <span id="page-26-1"></span>**Rejestrowanie czasu realizacji poszczególnych zajęć edukacji wczesnoszkolnej**

System *Dziennik VULCAN* pozwala nauczycielowi rejestrować, ile godzin przedmiotu zrealizował w każdym tygodniu. Czynność wykonuje się w dzienniku oddziału, na stronie **Czas realizacji**.

1. W dzienniku oddziału przejdź na stronę **Czas realizacji**.

Na stronie wyświetlą się dwie tabele. W pierwszej dla każdego tygodnia wprowadza się zrealizowane liczby godzin poszczególnych przedmiotów, w drugiej – podsumowania godzin dla każdego miesiąca oraz roku szkolnego.

W pierwszej tabeli dla każdego tygodnia domyślnie podpowiadane są liczby godzin wyliczone przez system na podstawie przeprowadzonych lekcji z przedmiotu.

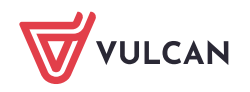

2. W polu nad pierwszą tabelą ustaw tydzień, który chcesz rozliczyć (domyślnie podpowiadany jest bieżący tydzień), i kliknij przycisk **Zmień**.

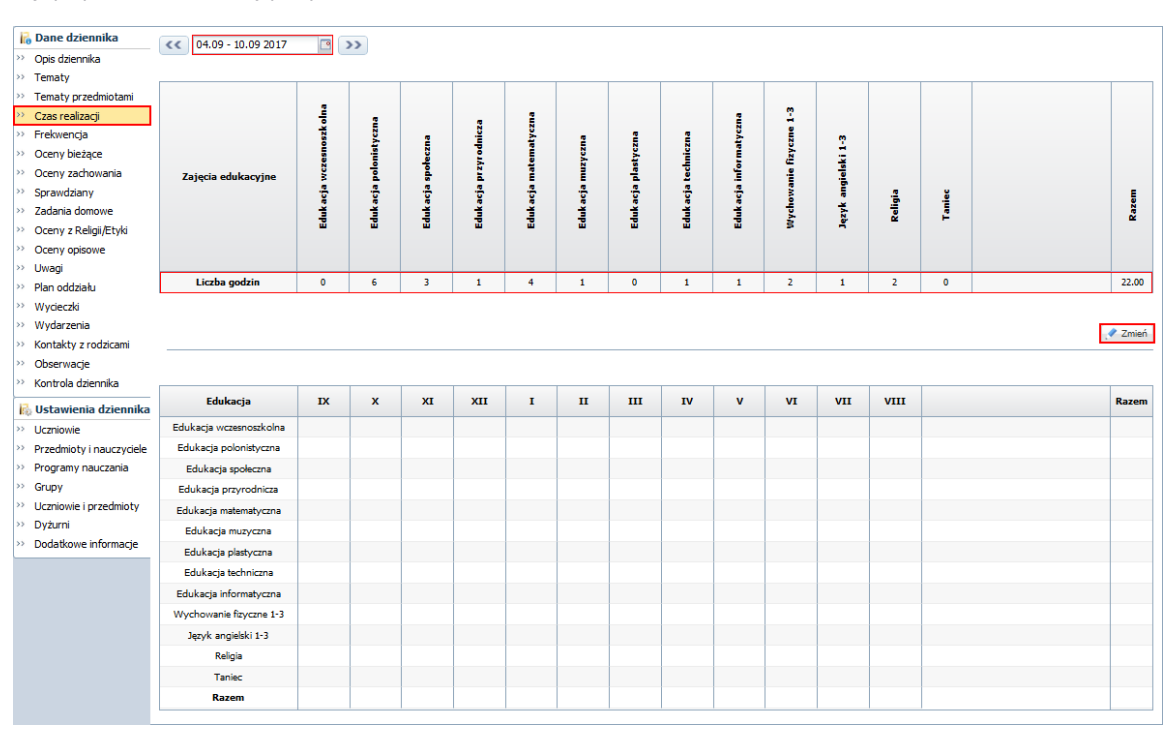

3. W oknie **Edytowanie czasu realizacji**, w kolumnie **Liczba godzin/ Rzeczywista** wprowadź liczby godzin. Możesz wprowadzić je z klawiatury lub przenieść z kolumny **Liczba godzin/ Proponowana**. Aby wartości proponowane skopiować do kolumny **Liczba godzin/ Rzeczywista**, skorzystaj z przycisków w środkowej kolumnie. Za pomocą przycisku  $\leq$  w nagłówku kolumny możesz skopiować wszystkie proponowane liczby godzin, za pomocą przycisków  $\leq -t$ ylko pozycję z wybranego wiersza.

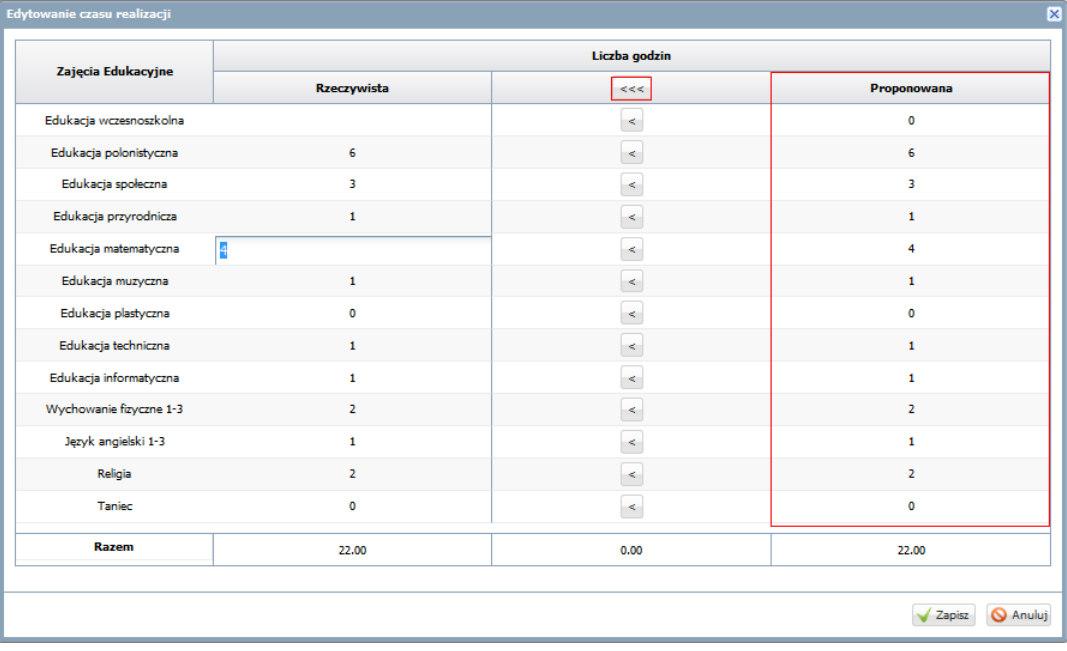

Dla tygodni zawierających dni z dwóch miesięcy liczby godzin z poszczególnych zajęć wykazywane są w rozbiciu na poszczególne miesiące.

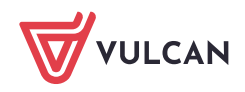

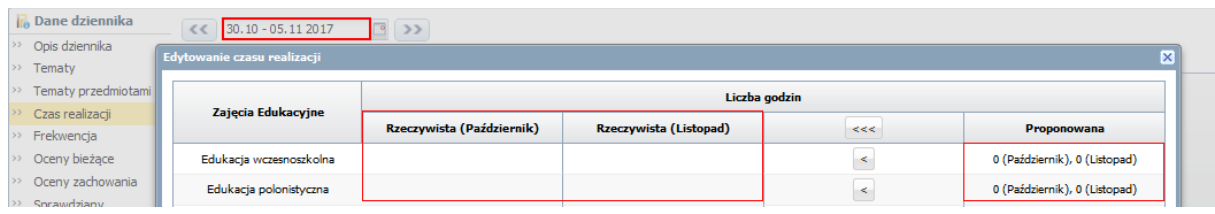

Wychowawca oddziału może wprowadzać liczby godzin dla wszystkich przedmiotów, natomiast nauczyciel uczący w oddziale – tylko liczbę godzin dla swojego przedmiotu.

## 4. Kliknij przycisk **Zapisz**.

W dolnej tabeli zostaną uwzględnione dane z rozliczonego tygodnia.

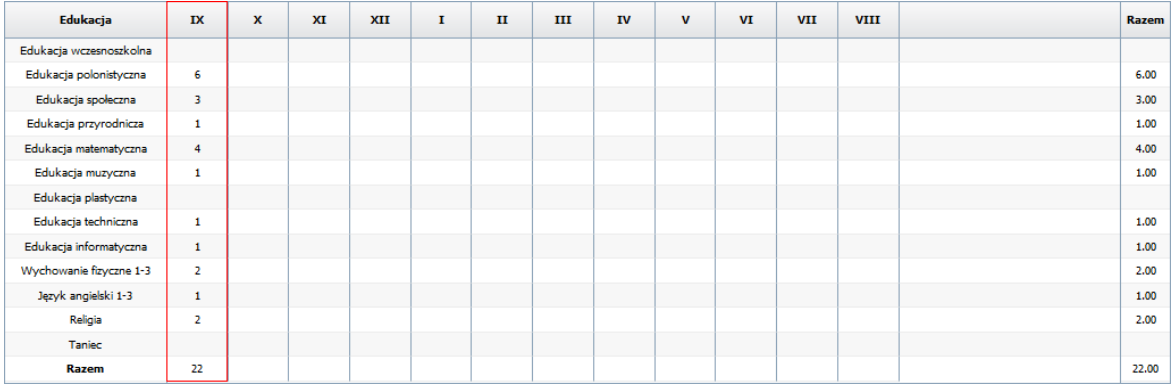

Lista zajęć, która wyświetla się tabelach, pobierana jest z dziennika oddziału, ze strony **Przedmioty i nauczyciele**.

# <span id="page-28-0"></span>**Wprowadzanie ocen klasyfikacyjnych z religii/ etyki**

Oceny klasyfikacyjne z religii i etyki wprowadza się na stronie **Oceny z Religii/ Etyki**. Dla tych przedmiotów stosowana jest urzędowa skala ocen.

- 1. W dzienniku oddziału przejdź na stronę **Oceny z religii/ etyki**.
- 2. W polu **Przedmiot** wybierz religię lub etykę, a następnie kliknij przycisk **Zmień oceny roczne i śródroczne**.

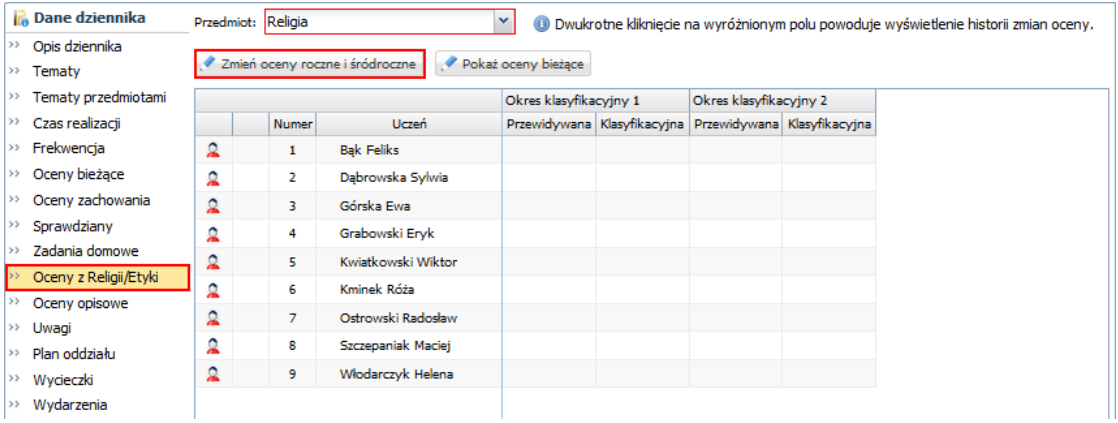

3. W oknie **Zmień oceny roczne** wprowadź oceny do właściwej kolumny i kliknij przycisk **Zapisz**.

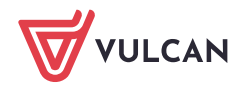

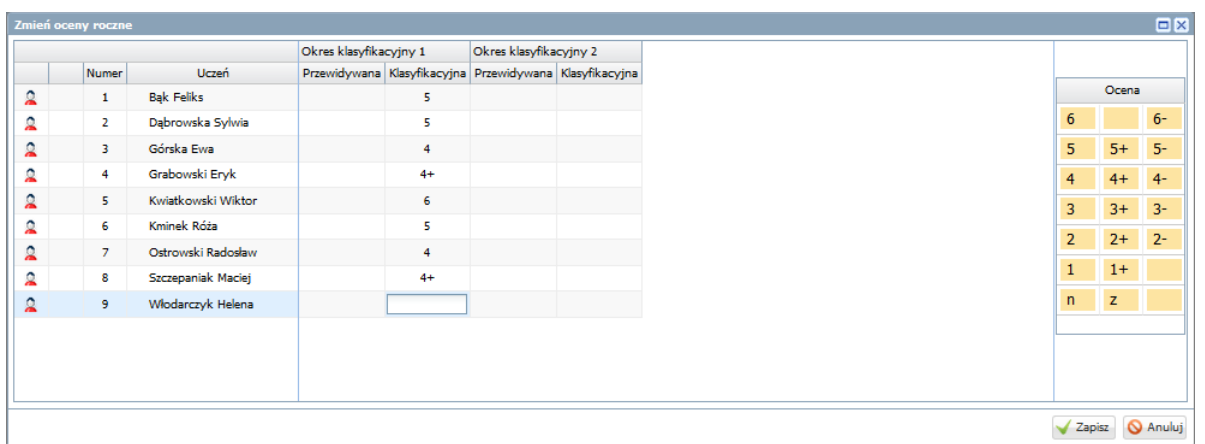

Oceny roczne z religii/ etyki przenoszą się do arkuszy ocen i na świadectwa uczniów.

## <span id="page-29-0"></span>**Wprowadzanie ocen opisowych uczniów (śródrocznych lub rocznych)**

Śródroczne lub roczne oceny opisowe uczniów z zachowania, edukacji wczesnoszkolnej oraz zajęć dodatkowych wprowadza się w dzienniku oddziału na stronie **Oceny opisowe**.

Podczas oceniania zachowania i osiągnięć edukacyjnych można korzystać ze schematu oceny opisowej.

Przykładowe schematy, przygotowane przez firmę VULCAN, dostarczane są wraz z systemem. Inne schematy można tworzyć w systemie samodzielnie (np. modyfikując istniejące).

Aby wprowadzić ocenę opisową ucznia:

- 1. W dzienniku oddziału przejdź na stronę **Oceny opisowe** i wybierz okres klasyfikacyjny.
- 2. W sekcji ucznia kliknij przycisk **Zmień**.

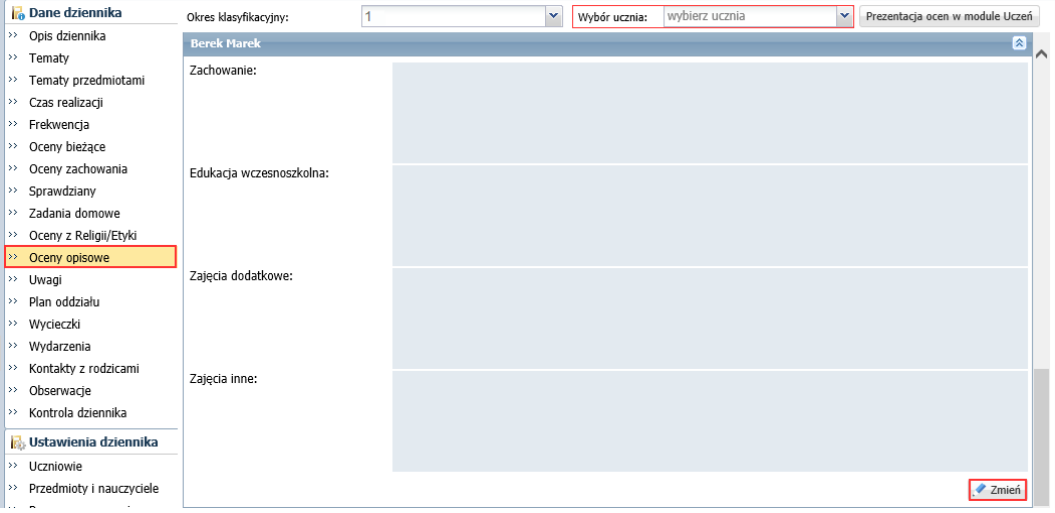

3. W oknie **Ocena opisowa: [uczeń]** wprowadź oceny opisowe ucznia z zachowania, edukacji wczesnoszkolnej, zajęć dodatkowych i zajęć innych.

Górna część okna, składająca się z pól **Zachowanie**, **Edukacja wczesnoszkolna**, **Zajęcia dodatkowe**

oraz Zajęcia inne, jest edytowalna i służy do wprowadzenia oceny opisowei. Ikony i i umożliwiają sporządzenie oceny z wykorzystaniem szablonu oceniania opisowego.

W dolnej części okna wyświetlają się oceny cząstkowe ucznia z poszczególnych przedmiotów.

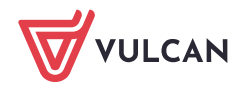

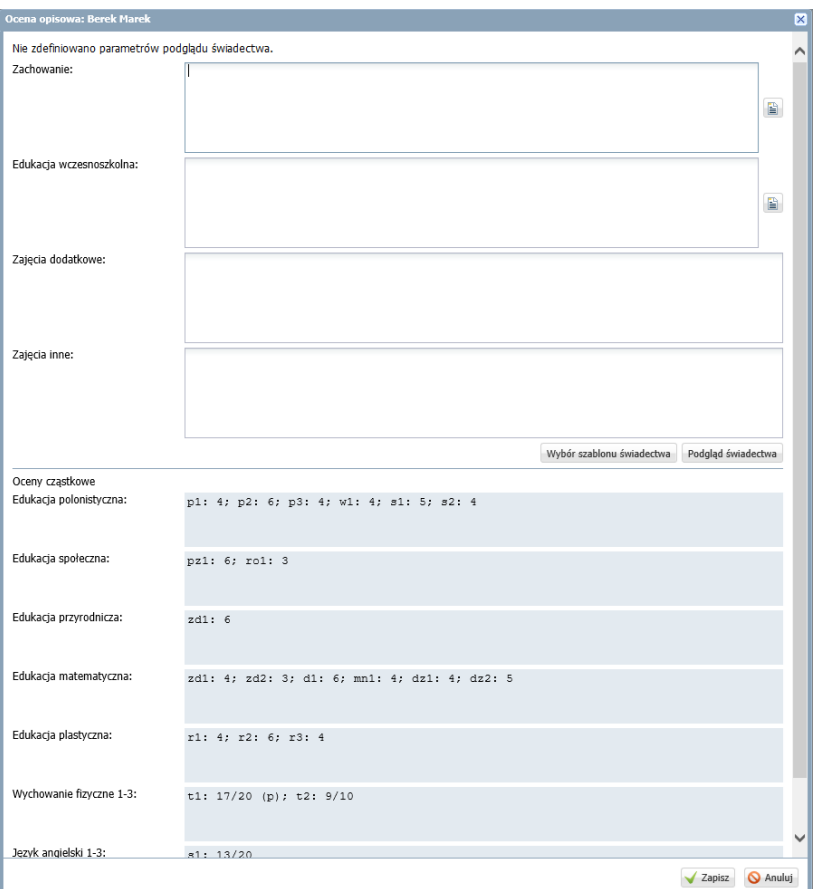

W oknie tym można również wkleić tekst skopiowany z innego dokumentu (np. za pomocą skrótu klawiszowego **Ctrl+V**).

4. Zapisz wprowadzone dane.

Zobacz poradę: [Sporządzanie ocen opisowych i diagnostycznych uczniów z wykorzystaniem](http://www.bazawiedzy.vulcan.edu.pl/bazawiedzy.php/show/534)  [schematów oceniania](http://www.bazawiedzy.vulcan.edu.pl/bazawiedzy.php/show/534)

Oceny roczne przenoszą się do arkuszy ocen i na świadectwa uczniów.

## <span id="page-30-0"></span>**Sporządzanie ocen diagnostycznych**

Ocena diagnostyczna umożliwia monitorowanie postępów ucznia w ciągu roku szkolnego. Ocena sporządzana jest w oparciu o przygotowany wcześniej schemat. Ocenianie polega na określeniu, na jakim poziomie uczeń spełnia wybrane umiejętności, aktywności lub zachowania.

Nauczyciel może w ciągu roku szkolnego sporządzić wiele ocen diagnostycznych ucznia. Wszystkie one wyświetlają się na karcie **Oceny diagnostyczne**, przy czym na początku zawsze znajduje się ostania ocena.

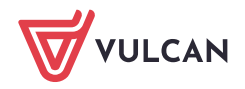

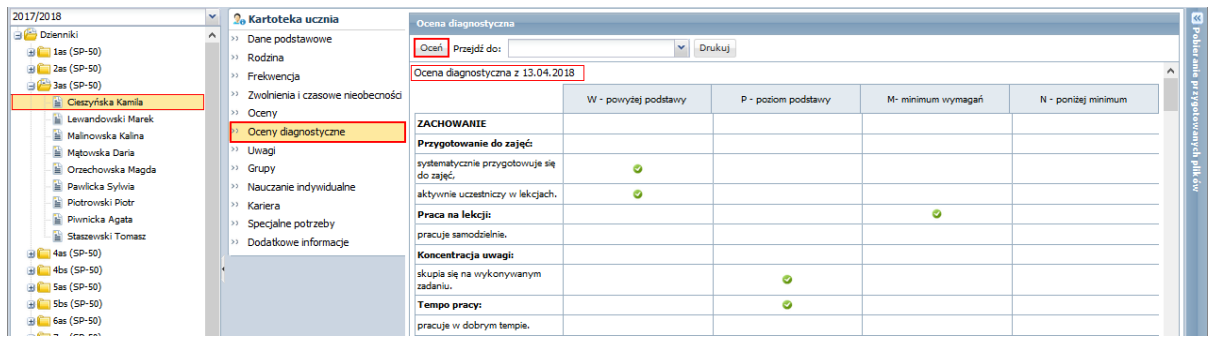

# Zobacz poradę: [Sporządzanie ocen opisowych i diagnostycznych uczniów z wykorzystaniem](http://www.bazawiedzy.vulcan.edu.pl/bazawiedzy.php/show/534)  [schematów oceniania](http://www.bazawiedzy.vulcan.edu.pl/bazawiedzy.php/show/534)

## <span id="page-31-0"></span>**Przygotowanie i drukowanie arkuszy ocen uczniów**

Jeśli w systemie *Dziennik VULCAN* administrator, sekretarz szkoły oraz wychowawcy wprowadzą wszystkie wymagane dane, to możliwe jest przygotowanie i wydrukowanie arkuszy ocen i świadectw uczniów.

Administrator na potrzeby arkuszy ocen i świadectw wprowadza nazwę jednostki i jej odmianę przez przypadki, numer jednostki, nazwę patrona szkoły w mianowniku i dopełniaczu, przedrostek nazwy szkoły artystycznej (jeśli występuje) oraz przypisuje wychowawców do oddziałów. Sekretarz szkoły gromadzi dane uczniów, w szczególności zakłada im kartoteki, wprowadzając ich dane i określając miejsce w szkole.

- 1. W module *Dziennik* przejdź do widoku **Wychowawca/ Promocja uczniów** i wybierz oddział w drzewie danych.
- 2. Przejdź na kartę **Odmiana nazw miejscowości** i sprawdź, czy wszystkie miejscowości mają wprowadzony poprawny przyimek oraz odmianę w miejscowniku.
- 3. Jeśli trzeba, uzupełnij braki. Aby edytować opis miejscowości, kliknij ikonę

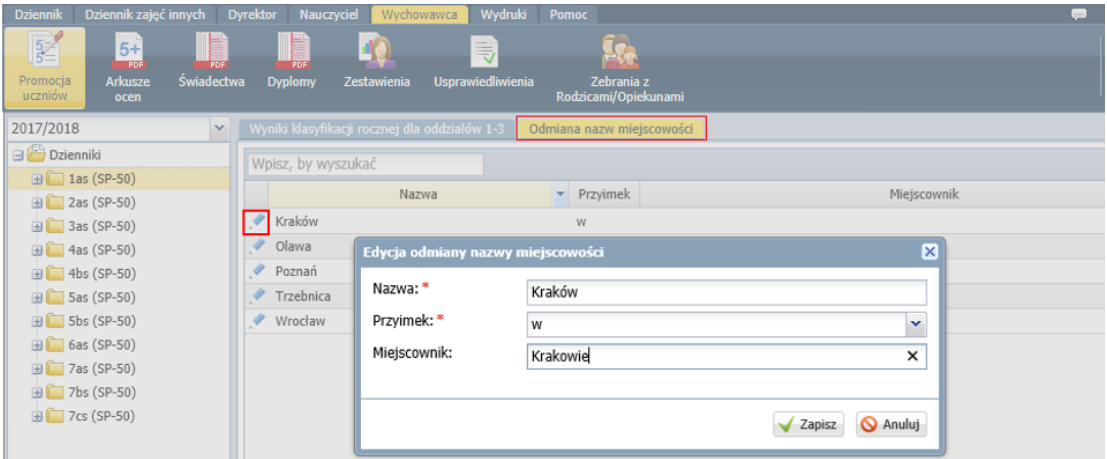

4. Przejdź na kartę **Wyniki klasyfikacji rocznej dla oddziałów 1-3.**

Wyświetli się tabela z ocenami rocznymi uczniów z religii/ etyki.

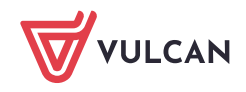

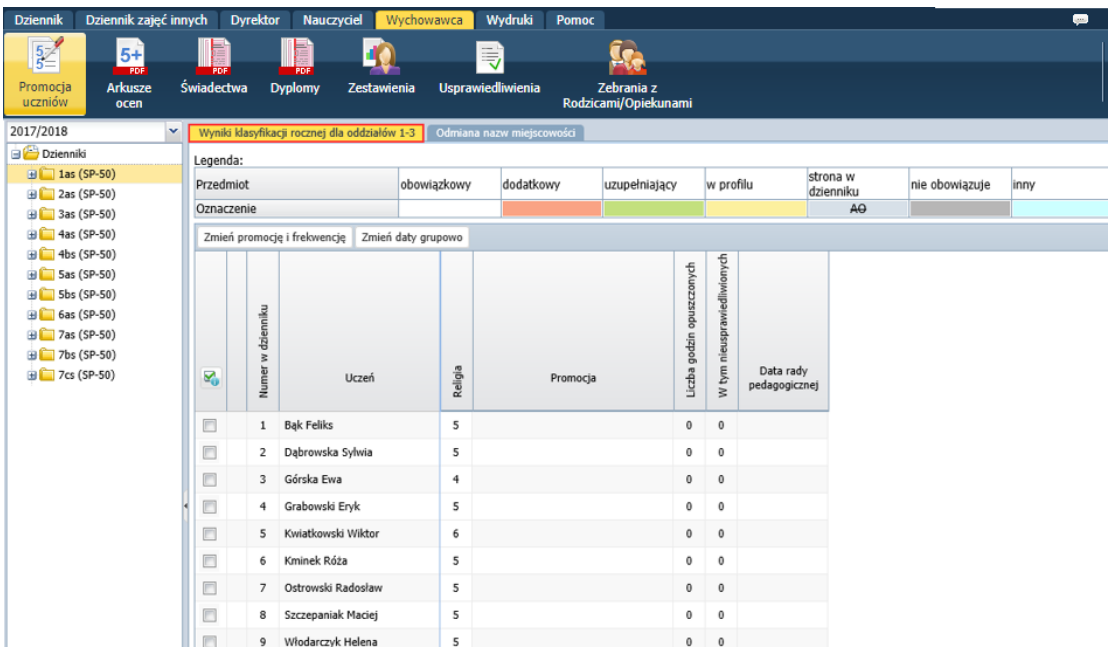

- 5. Wprowadź datę rady pedagogicznej.
	- Zaznacz uczniów, dla których chcesz wprowadzić tę samą datę, wstawiając znacznik ✓ w pierwszej kolumnie.
	- Kliknij przycisk **Zmień daty grupowo** i w oknie **Edycja dat** wprowadź datę, a następnie kliknij przycisk **Zapisz**.

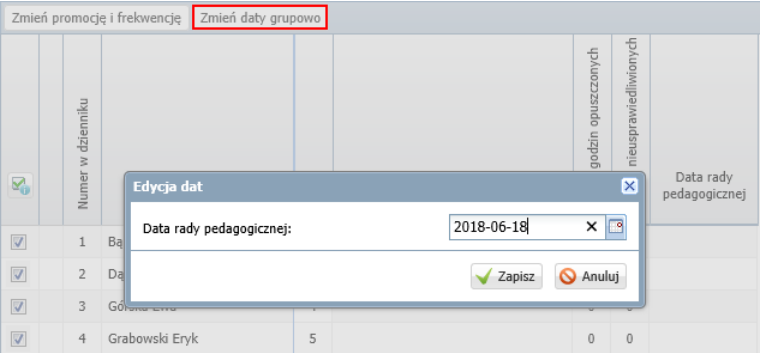

6. Ustal wskaźniki promocji i frekwencję uczniów.

Wskaźnik promocji określa wynik klasyfikacji rocznej ucznia ustalony przez radę pedagogiczną, tj. informuje, czy uczeń został promowany, czy nie do następnej klasy.

- Kliknij przycisk **Zmień promocję i frekwencję** wyświetli się okno **Edycja promocji i frekwencji**.
- Wypełnij kolumnę **Promocja ostateczna** oraz znajdujące się za tą kolumną kolumny **Liczba godzin opuszczonych** i **W tym nieusprawiedliwionych**.

Możesz skorzystać z propozycji systemu wyświetlanych w kolumnie **Promocja proponowana** oraz w kolumnach znajdujących się po prawej stronie tej kolumny (**Liczba godzin opuszczonych** i **W tym nieusprawiedliwionych**).

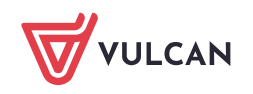

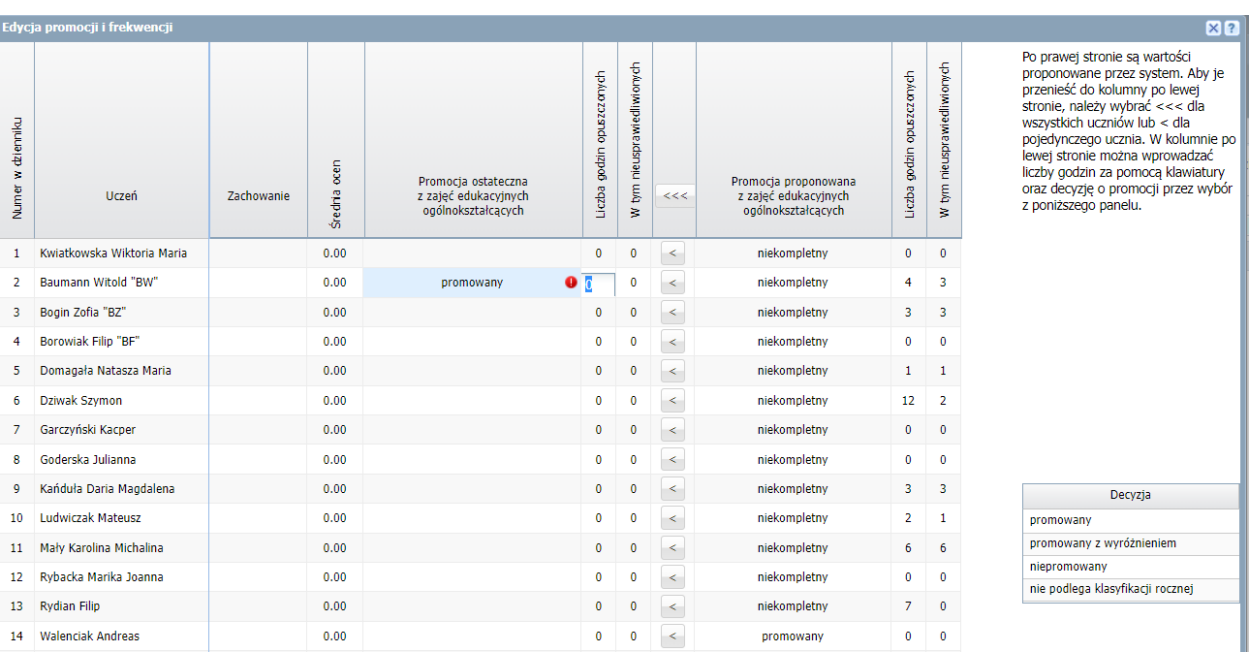

Wartości proponowane przez system można skopiować do kolumn do wypełnienia, klikając przy $cisk \leq w$  wierszu ucznia.

Aby wypełnić całą tabelę wartościmi proponowanymi, kliknij przycisk <<<

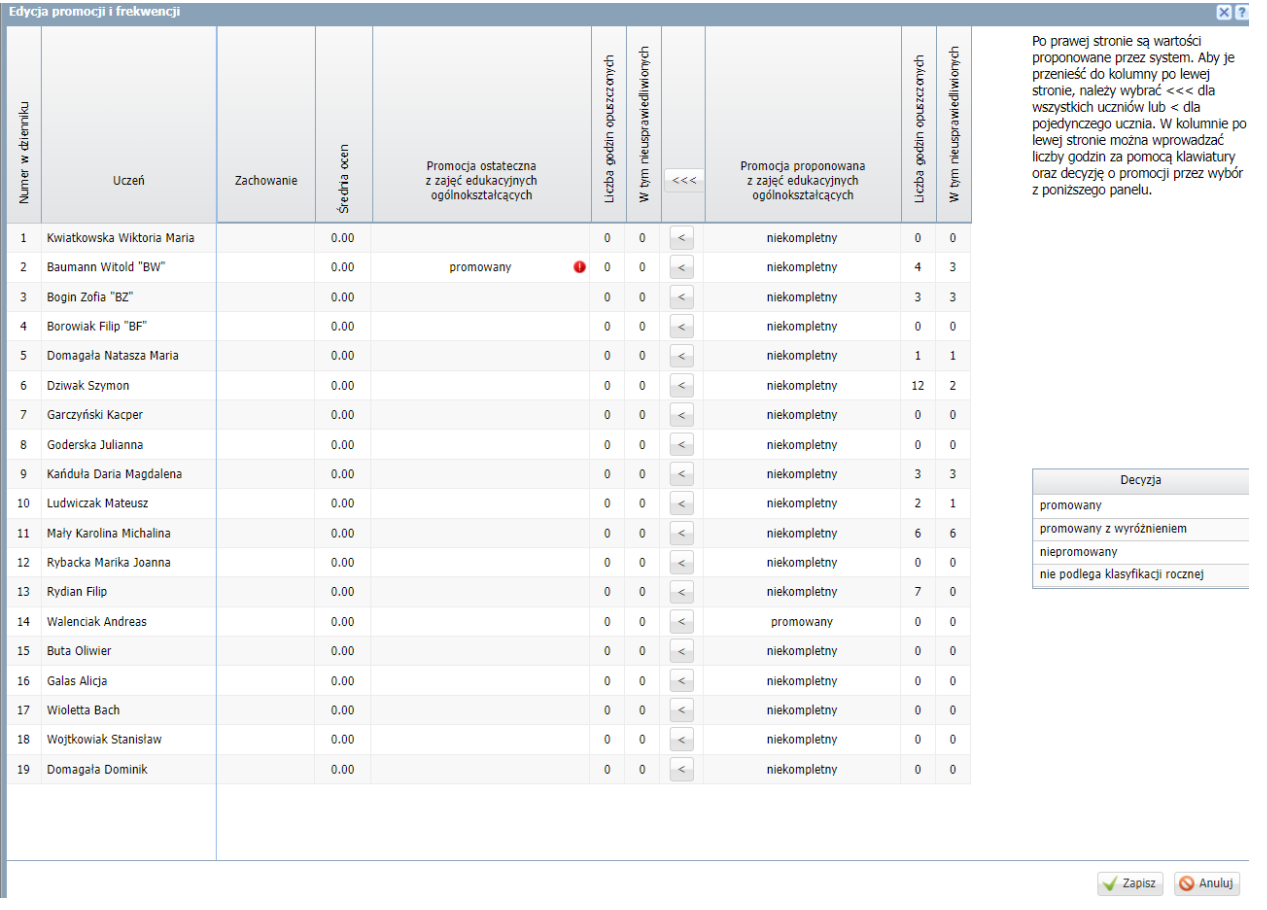

Zamknij okno zapisując zmiany.  $\mathcal{L}_{\mathcal{A}}$ 

- **7. Obejrzyj arkusze ocen uczniów.**
	- **W drzewie danych rozwiń gałąź oddziału i wybierz ucznia.The Contract of Street**

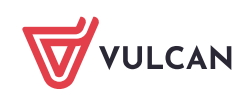

**Zapoznaj się z informacjami zawartymi na karcie Dane ucznia.** 

**Zwróć uwagę, że na karcie tej możesz wprowadzić niektóre informacje, np. o wydaniu duplikatu świadectwa czy sporządzeniu odpisu arkusza ocen (po kliknięciu przycisku Zmień).** 

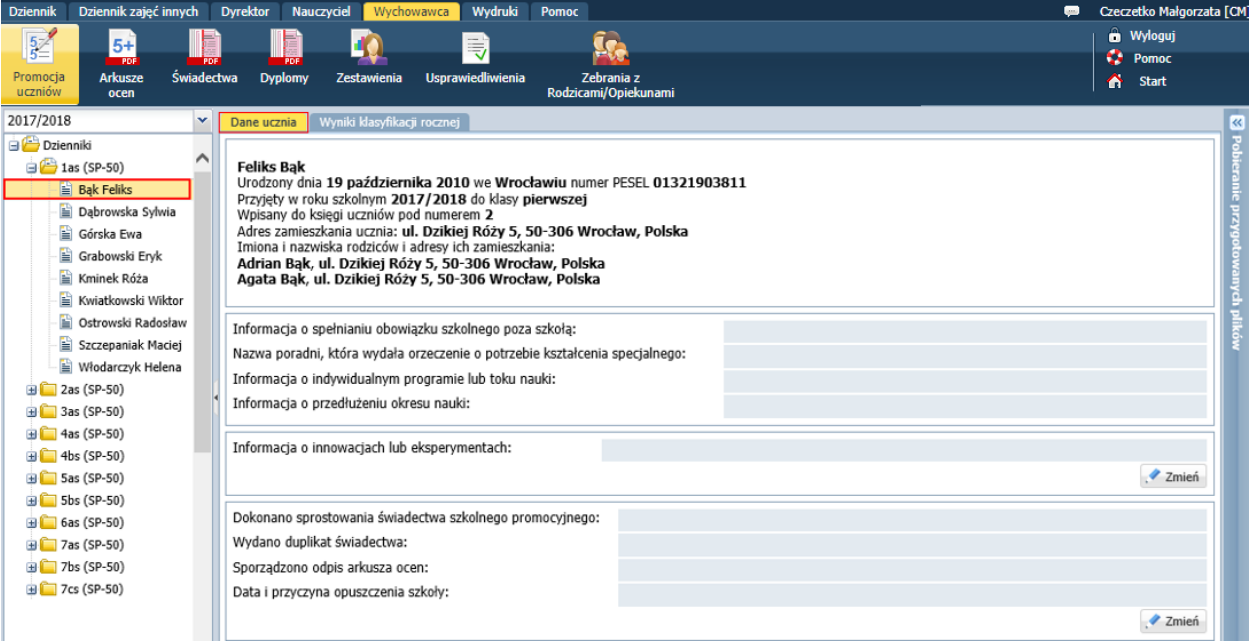

Zapoznaj się z zawartością karty **Wyniki klasyfikacji rocznej**.

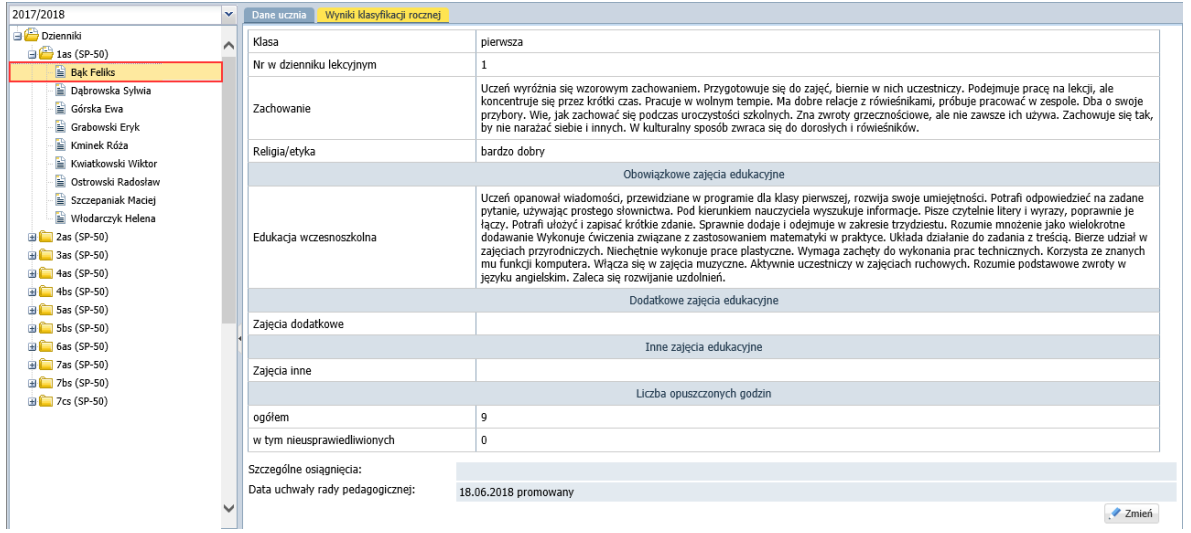

#### Drukowanie arkuszy ocen uczniów

- 1. Przejdź do widoku **Wychowawca/ Arkusze ocen** i w drzewie danych wybierz oddział.
- 2. Przejdź na kartę **Parametry** i ustal parametry wydruku arkusza. Możesz np. zdecydować, czy niewykorzystane pozycje na pierwszej stronie mają być wykreskowane.

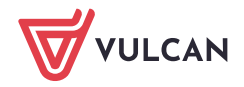

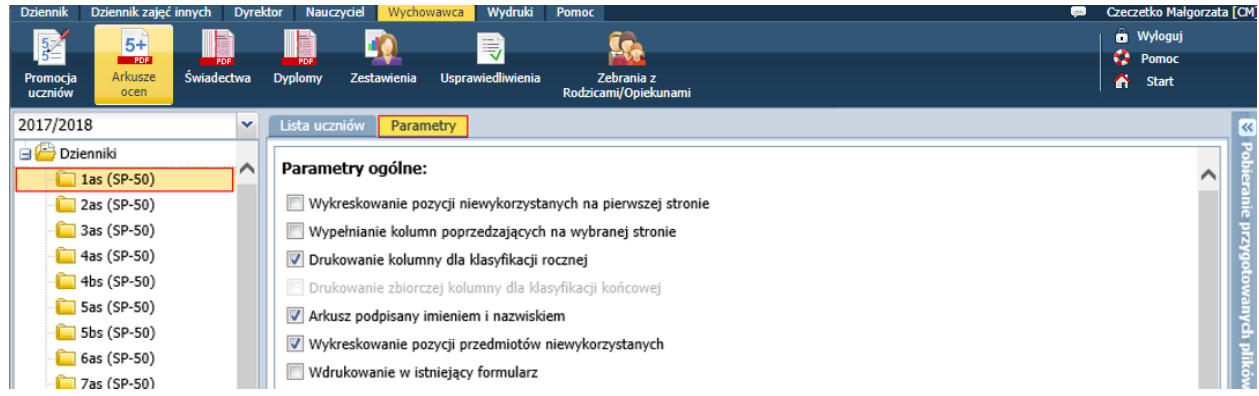

- **3.** Wróć na kartę **Lista uczniów.**
- 4. W polu **Szablon arkusza** wybierz właściwy wzór arkusza. Wybierz stronę arkusza, którą chcesz drukować.
- 5. Zaznacz na liście uczniów, których arkusze chcesz drukować.
- 6. Kliknij przycisk **Drukuj**.

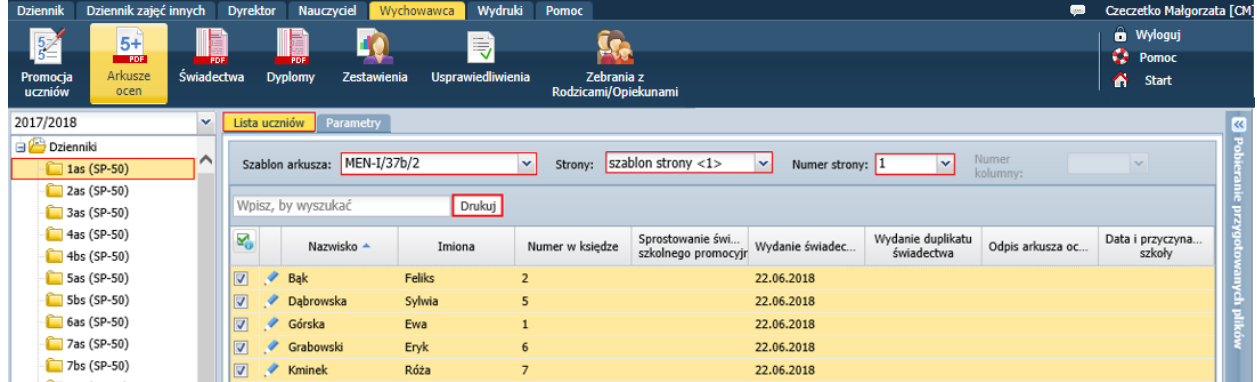

Po kliknięciu przycisku **Drukuj** generowany jest dokument PDF. Po prawej stronie rozwija się panel **Pobieranie przygotowanych plików**, w którym wyświetlane są informacje o postępie prac.

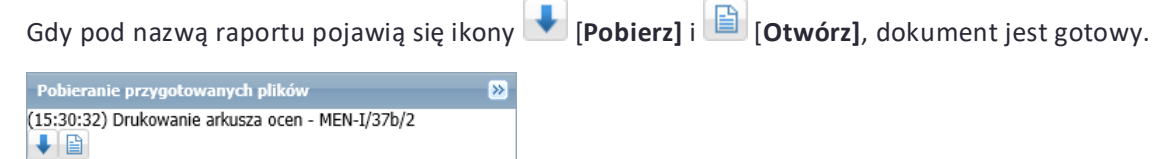

7. Kliknij ikonę i obejrzyj przygotowany dokument (tj. stronę arkusza ocen). Dokument wyświetla się w nowej karcie przeglądarki.

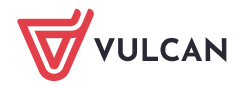

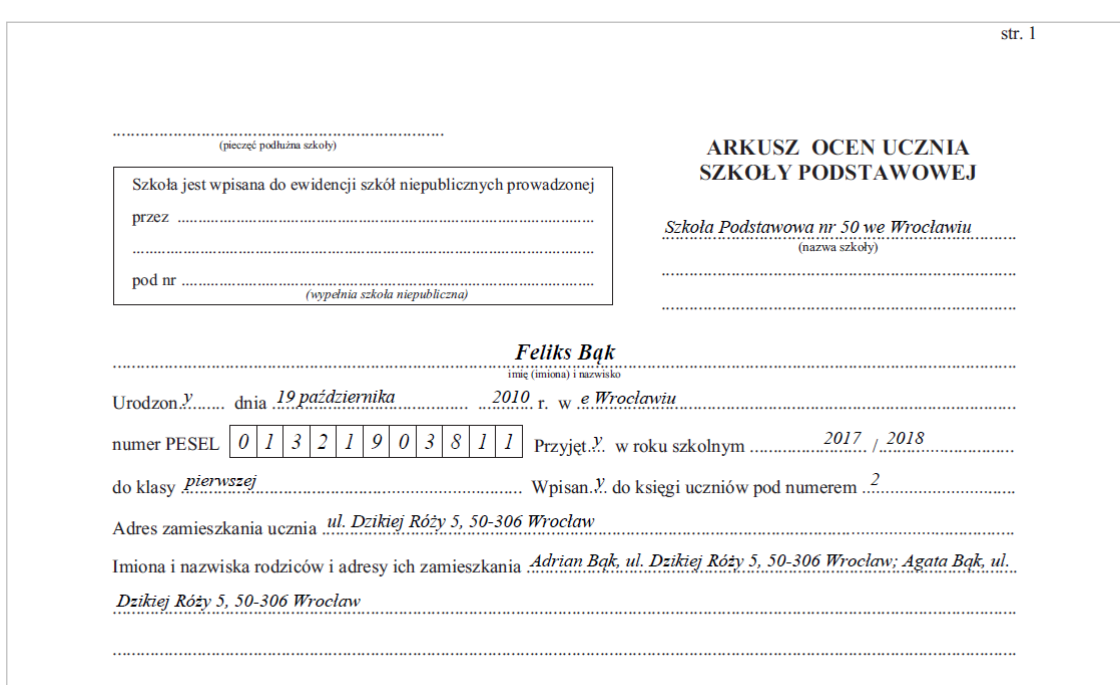

## <span id="page-36-0"></span>**Drukowanie świadectw**

Jeśli w systemie Dziennik VULCAN administrator, sekretarz szkoły, nauczyciele oraz wychowawcy wprowadzą wszystkie wymagane dane, to możliwe jest przygotowanie i wydrukowanie świadectw uczniom.

Świadectwa mogą drukować wychowawcy oddziałów w module *Dziennik* (tylko dla swoich oddziałów) oraz sekretarz szkoły w module *Sekretariat* (dla wszystkich oddziałów).

Dodawanie szablonów świadectw

1. W module *Dziennik* przejdź do widoku **Wychowawca/ Świadectwa** i w drzewie danych wybierz oddział.

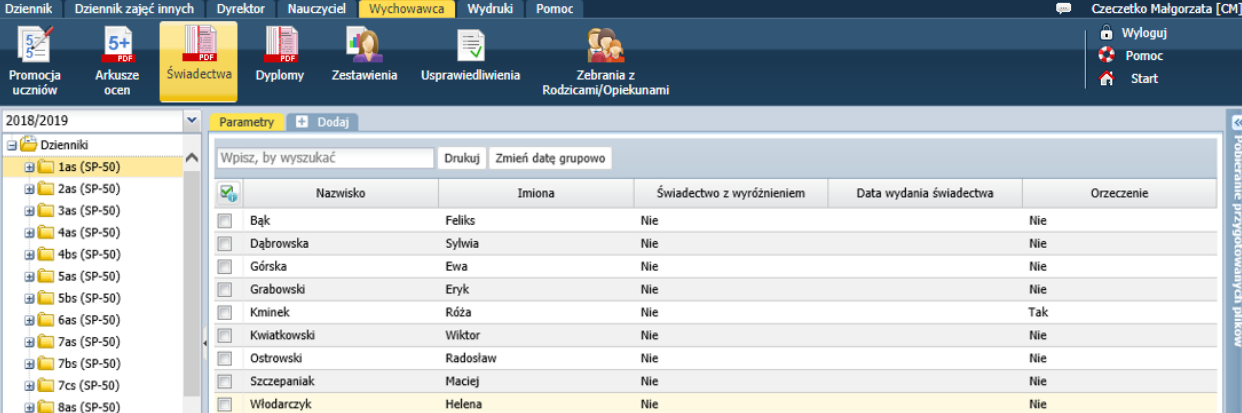

Wyświetli się karta **Parametry** z listą uczniów oddziału.

Tabela zawiera kolumnę **Orzeczenie**, w której wykazywani są uczniowie (wpis **Tak**), którzy mają aktualne orzeczenie o potrzebie kształcenia specjalnego z powodu niepełnosprawności intelektualnej w stopniu umiarkowanym lub znacznym.

2. Sprawdź, jakie wzory świadectw obowiązują w bieżącym roku szkolnym.

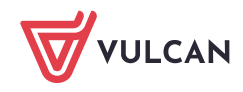

- 3. Dodaj do oddziału szablony, na podstawie których mają być przygotowywane świadectwa uczniów. Aby dodać szablon:
	- Kliknij zakładkę **.**  $\blacksquare$
	- W oknie **Tworzenie szablonu** zaznacz opcję **Wzorcowy szablon**, w polu **Obowiązujące szablony** ustaw pozycję **Bieżące**, w polu **Szablon świadectwa** wybierz z listy właściwy szablon świadectwa.

Lista podpowiadanych szablonów w polu **Szablon świadectwa** jest dostosowana do typu jednostki i rodzaju świadectwa (promocyjne lub ukończenia szkoły).

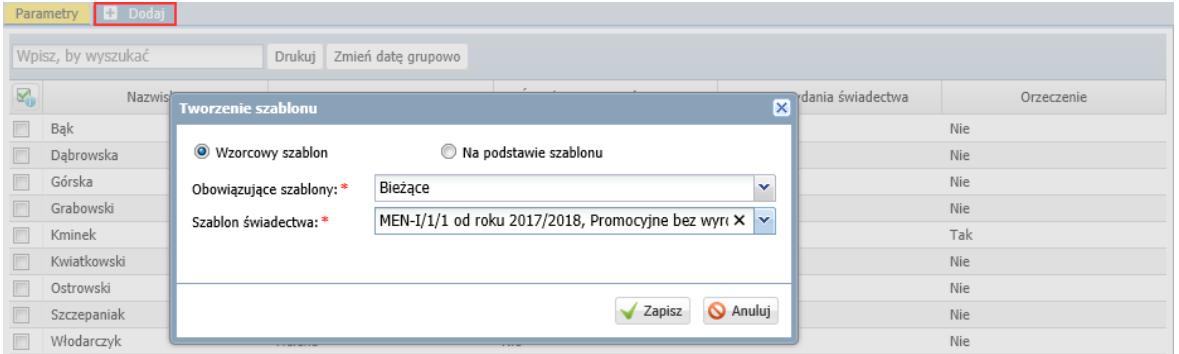

Kliknij przycisk **Zapisz**.  $\mathcal{L}(\mathcal{A})$ 

Jeśli szablon zostanie poprawnie dodany, to w prawym górny rogu okna wyświetli się komunikat:

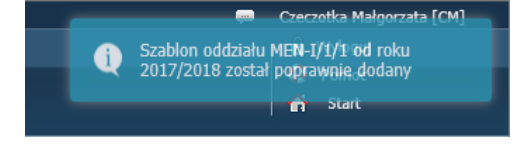

Pojawi się również zakładka z symbolem wzoru świadectwa.

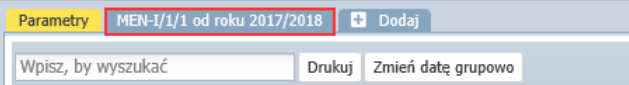

4. Kliknij tę zakładkę i obejrzyj szablon świadectwa.

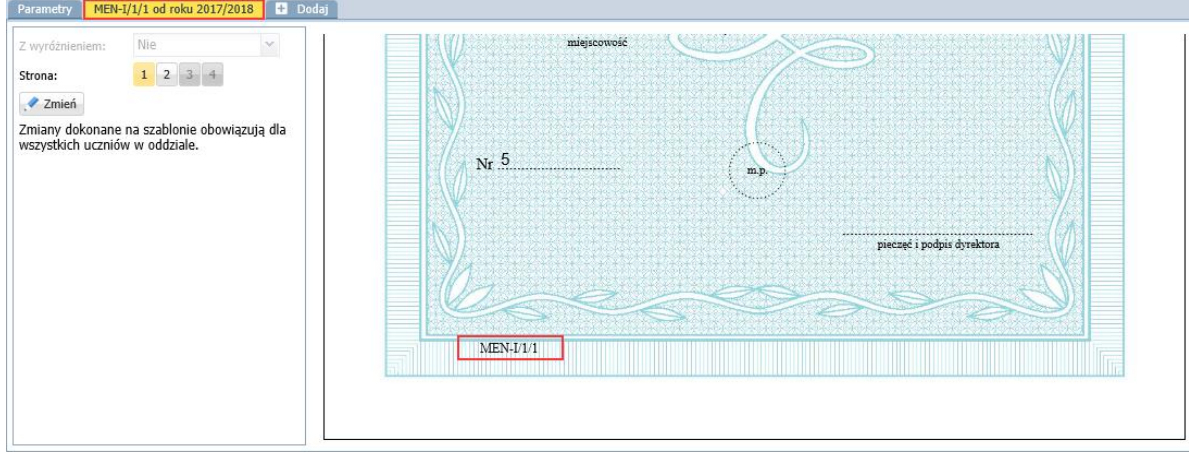

Za pomocą przycisków **Strona** możesz wyświetlać kolejne strony szablonu.

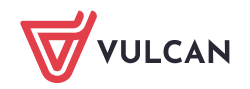

W szablonie wyświetlają się dane przykładowe. Za pomocą przycisku **Zmień** szablon można edytować. Zmiany wprowadzone do szablonu pojawią się na świadectwach wszystkich uczniów.

5. Postępując analogicznie, dodaj pozostałe szablony używane w oddziale.

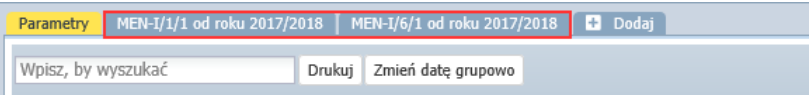

Wprowadzanie daty wydania świadectwa.

- 1. Wróć na kartę **Parametry.**
- 2. Zaznacz na liście uczniów, którym chcesz ustawić taką samą datę wydania świadectwa, wstawiając znaczniki √ w pierwszej kolumnie.
- 3. Kliknij przycisk **Zmień datę grupowo**.
- 4. W wyświetlonym oknie wprowadź datę i kliknij przycisk **Zapisz**.

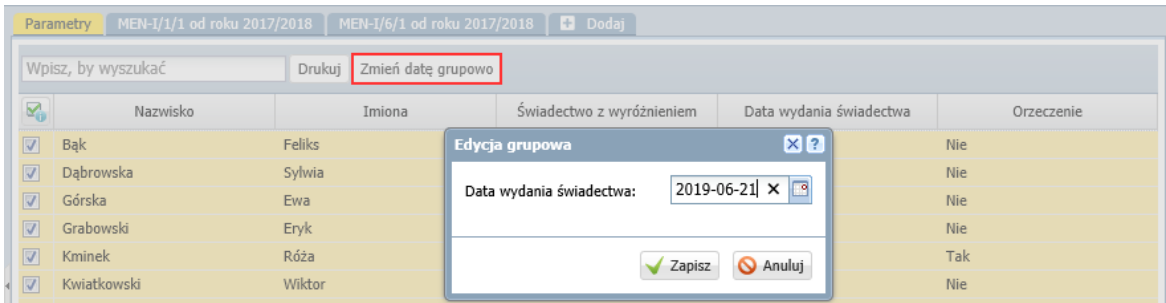

Oglądanie świadectw uczniów pod kątem kompletności i poprawności danych

- 1. W drzewie danych rozwiń gałąź oddziału i wybierz ucznia. Wyświetli się podgląd świadectwa ucznia
- 2. Za pomocą przycisków **Strona** wyświetlaj kolejne strony świadectwa ucznia i oglądaj je, zwracając uwagę, czy zawierają wszystkie wymagane dane oraz czy dane te są poprawne.

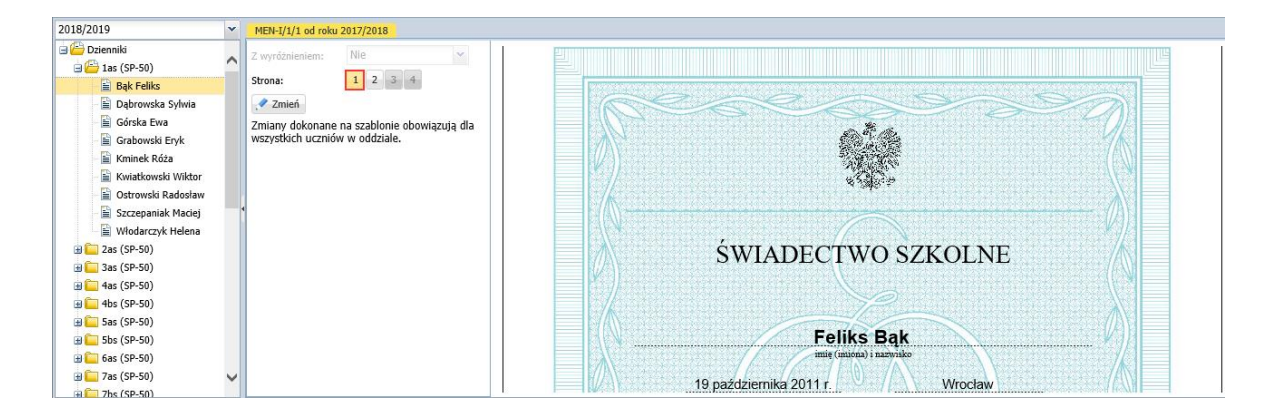

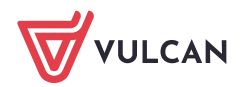

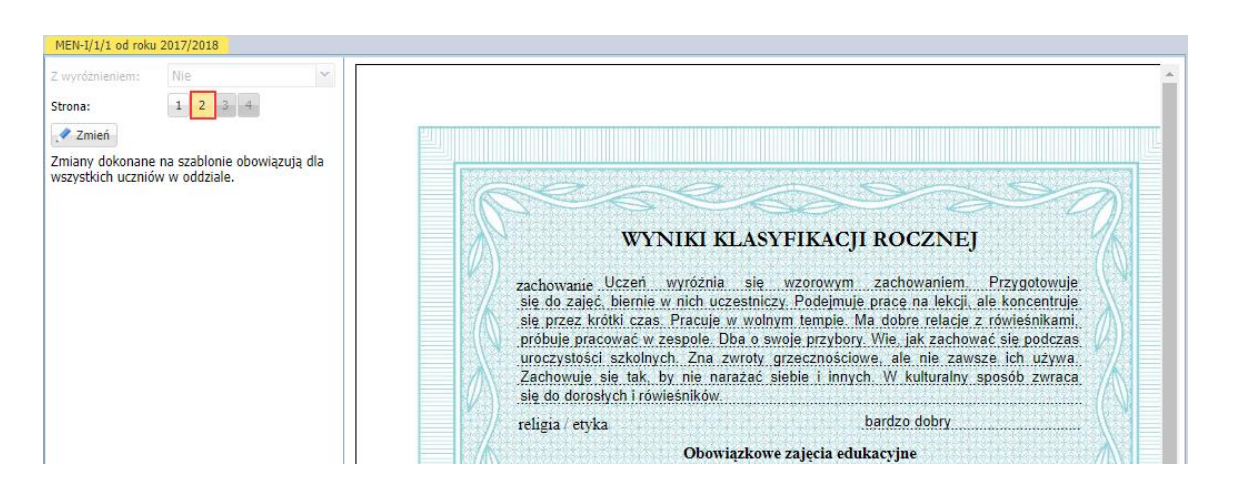

W widoku tym dane nie muszą precyzyjnie trafiać w pola, bo nie jest to podgląd dokumentu, który będzie drukowany. Jest to tylko prezentacja danych ucznia na obrazie świadectwa.

## Przygotowanie świadectw w formacie PDF

- 1. W drzewie danych wybierz gałąź oddziału.
- 2. Na karcie **Parametry** zaznacz na liście uczniów, którzy mają mieć wydrukowane świadectwa w oparciu o ten sam szablon.
- 3. Kliknij przycisk **Drukuj**.
- 4. W wyświetlonym oknie ustaw parametry wydruku i kliknij przycisk **Drukuj**.

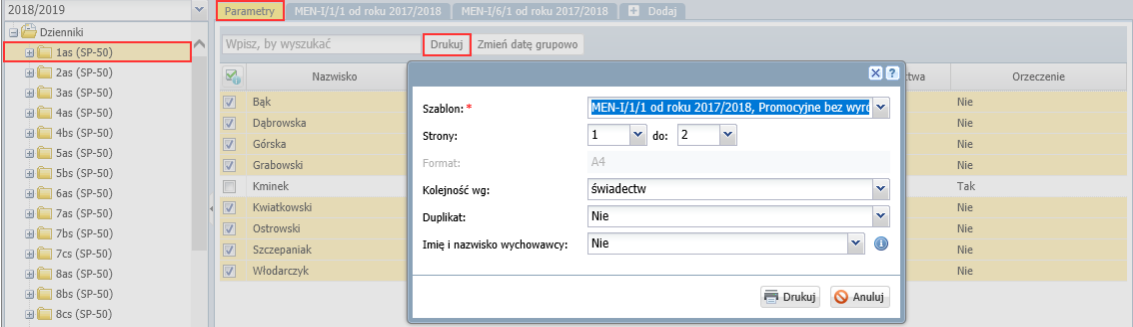

Jeśli wybrany szablon "nie pasuje" do wszystkich zaznaczonych uczniów, to pole Szablon zostanie wyróżnione czerwoną ramką. Wówczas kliknij przycisk **Anuluj** i zweryfikuj listę zaznaczonych uczniów.

- 5. Poczekaj, aż dokument zostanie wygenerowany i pojawi się w panelu **Pobieranie przygotowanych plików**.
- 6. Otwórz dokument, klikając ikonę **. Obejrzyj dokument.**
- 7. Jeśli świadectwa wyglądają poprawnie, zapisz dokument na dysku komputera, a następnie wydrukuj go na papierze z odpowiednim giloszem.

Jeśli dane na świadectwie nie są poprawnie rozmieszczone, to należy zmodyfikować szablon świadectwa.

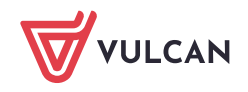

Przed wydrukowaniem świadectw na papierze z giloszem zawsze należy dokładnie obejrzeć przygotowane dokumenty PDF, gdyż tylko one odzwierciedlają faktyczne rozmieszczenie danych na wydruku.

## Modyfikowanie szablonu świadectwa

Szablon świadectwa oddziału można modyfikować poprzez:

- przesuwanie i zmianę rozmiaru pól tekstowych,
- formatowanie czcionki w polach tekstowych.
- zmianę zawartości pól tekstowych,
- dodawanie i usuwanie pól tekstowych.

Aby zmodyfikować szablon świadectwa przypisany do oddziału:

- 1. W widoku drukowania świadectw w drzewie danych wybierz gałąź oddziału.
- 2. Przejdź na kartę właściwego szablonu świadectwa i kliknij **Zmień**.

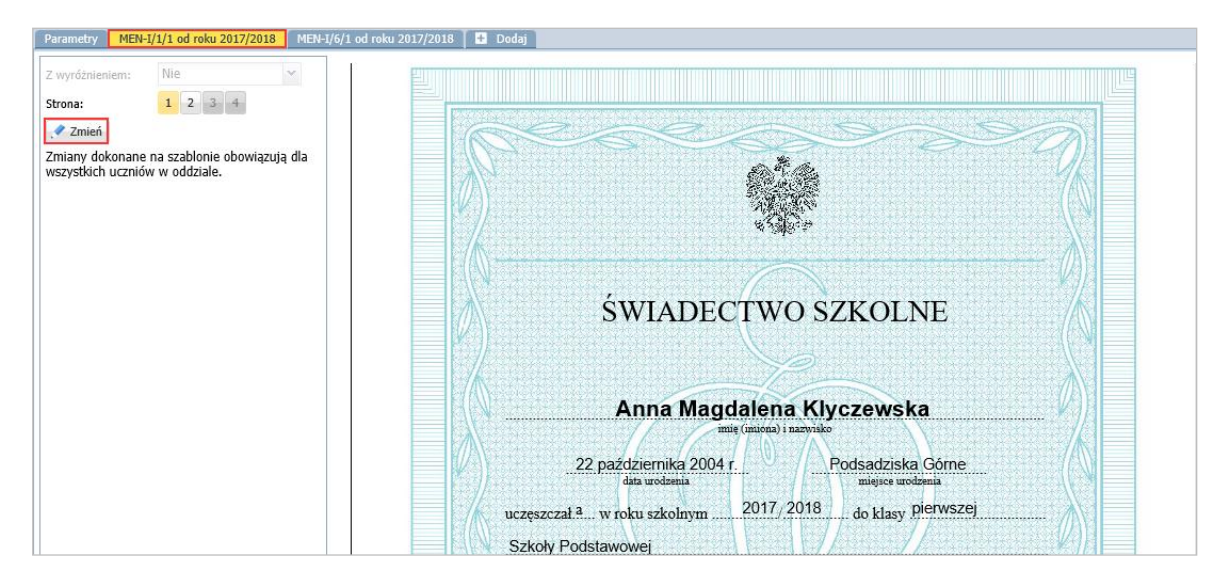

- 3. W oknie **Edycja szablonu świadectwa** wybierz rodzaj świadectwa (z wyróżnieniem lub nie) oraz stronę świadectwa, którą chcesz modyfikować.
- 4. Zapoznaj się z legendą znajdującą się w panelu po lewej stronie. Zawiera ona instrukcje, jak wykonać poszczególne operacje w szablonie świadectwa.

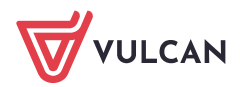

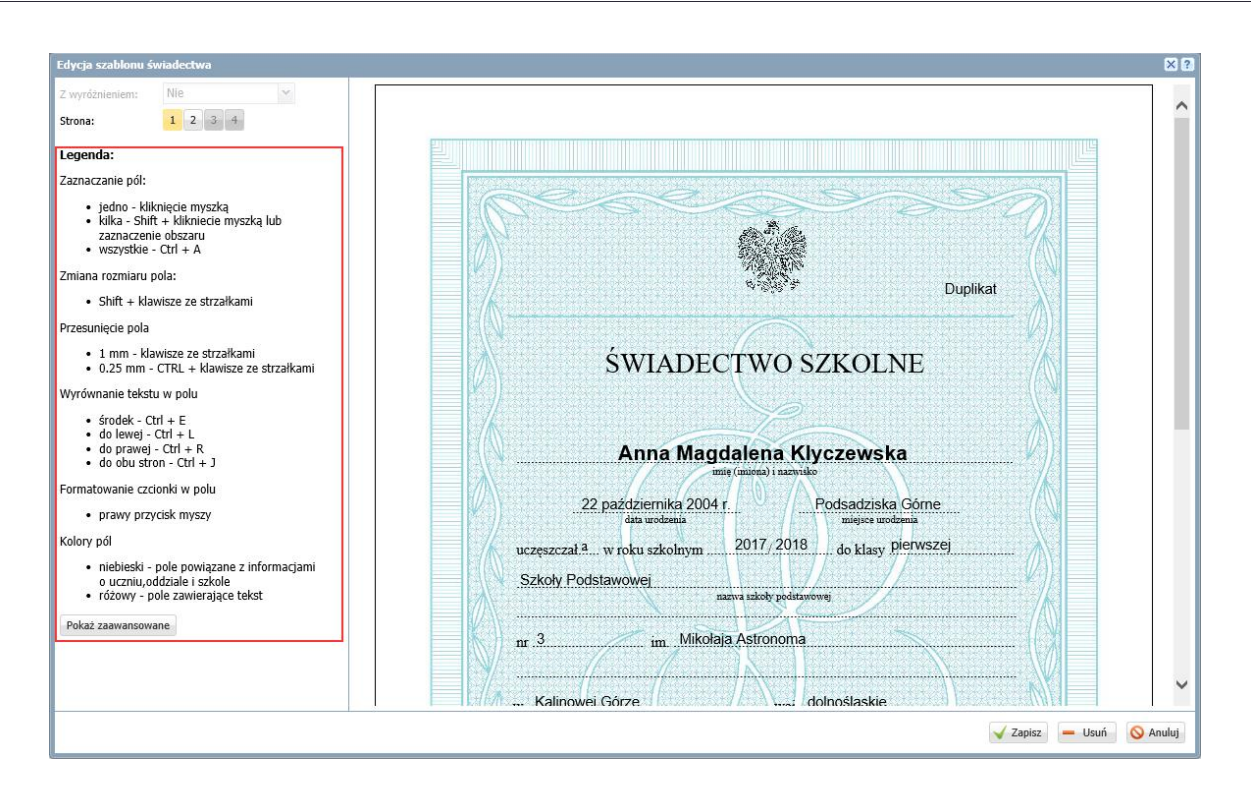

- 5. Zmodyfikuj szablon i kliknij przycisk **Zapisz**.
- 6. Po zmodyfikowaniu szablonu wykonaj kontrolny wydruk świadectwa ucznia, tj. wygeneruj plik PDF i obejrzyj go.

Zobacz poradę: [Jak modyfikować czcionkę na świadectwach, aby poprawnie drukowały się](http://www.bazawiedzy.vulcan.edu.pl/bazawiedzy.php/show/413)  [oceny opisowe uczniów?](http://www.bazawiedzy.vulcan.edu.pl/bazawiedzy.php/show/413) 

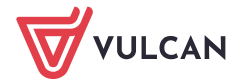